# Langie

 $LT-52$  取扱説明書

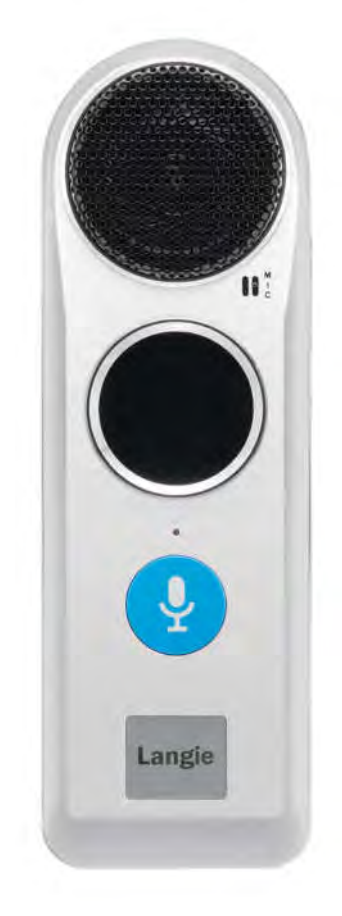

# ---目次---

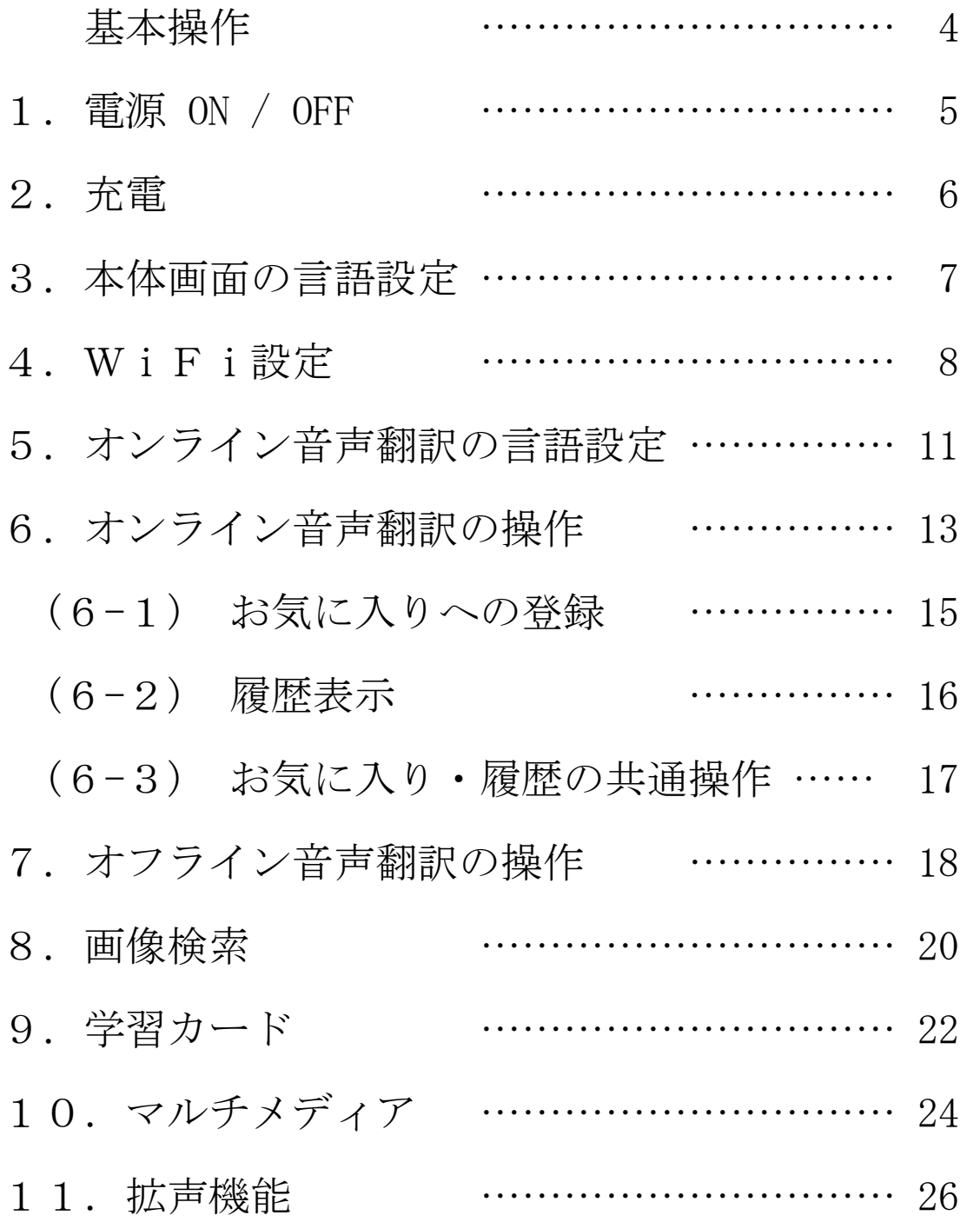

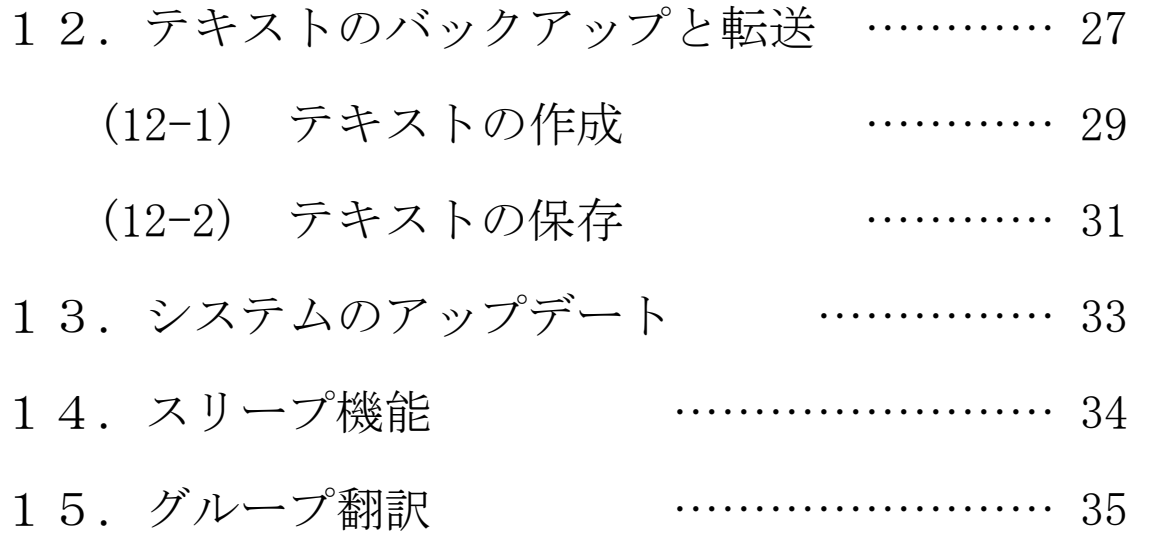

基本操作

液晶画面を…

○左右へスライド ○上下へスクロール ○タッチ

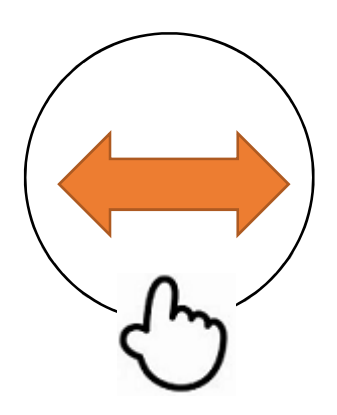

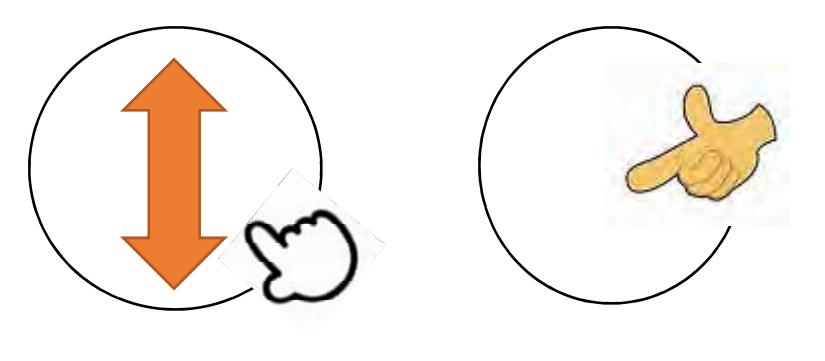

○前の画面に戻りたいとき

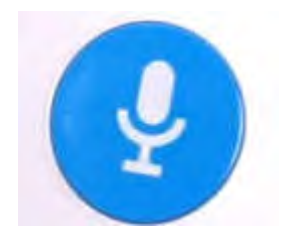

本体の青いマイクボタンを、軽く押す

○ランジー起動画面= オンライン音声翻訳画面

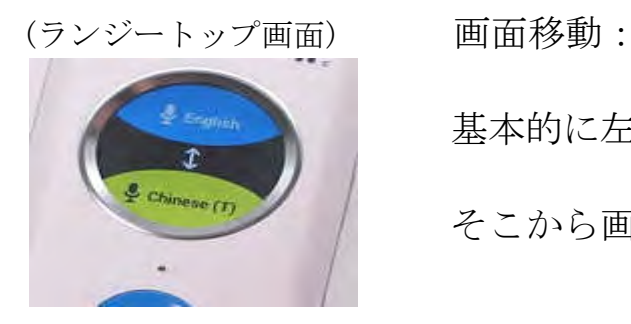

基本的に左図の画面がトップ画面です。 そこから画面をスライドさせ、移動します。

### 1. 電源の ON / OFF

#### ○電源を入れる

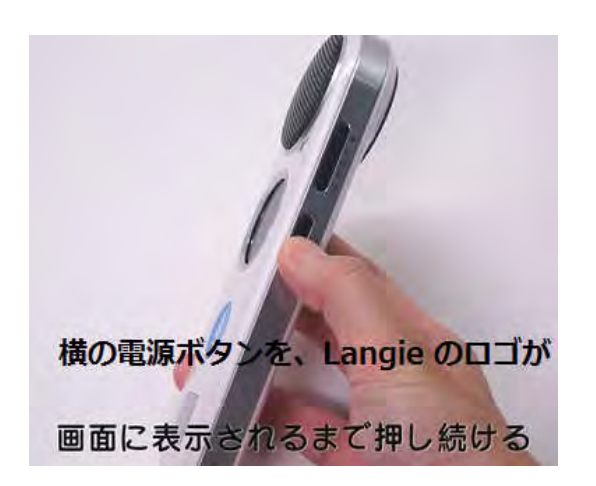

Langie(ランジー)のロゴ

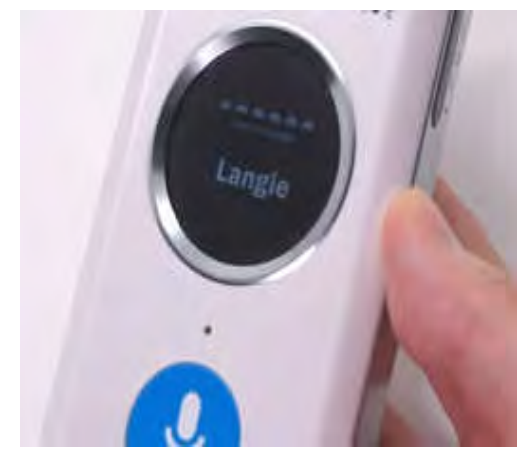

○電源を切る

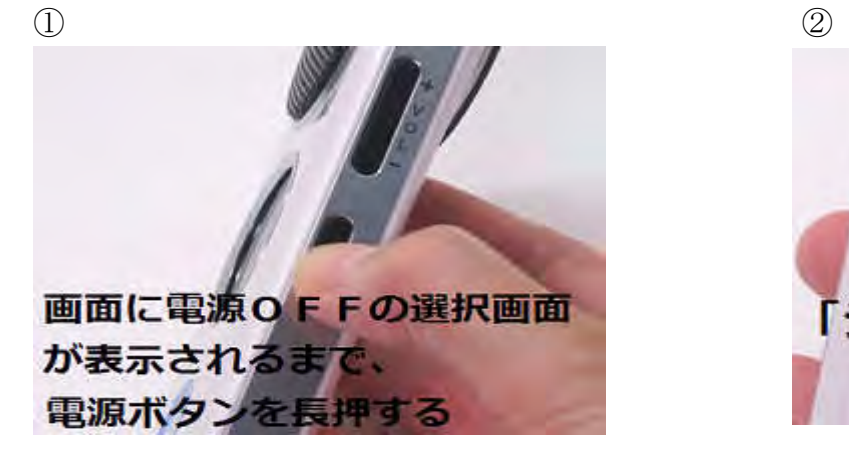

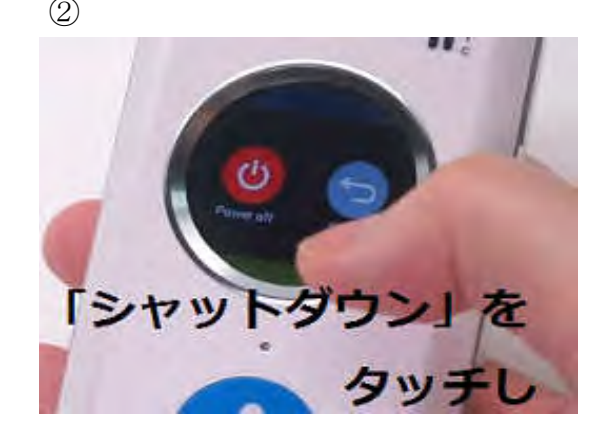

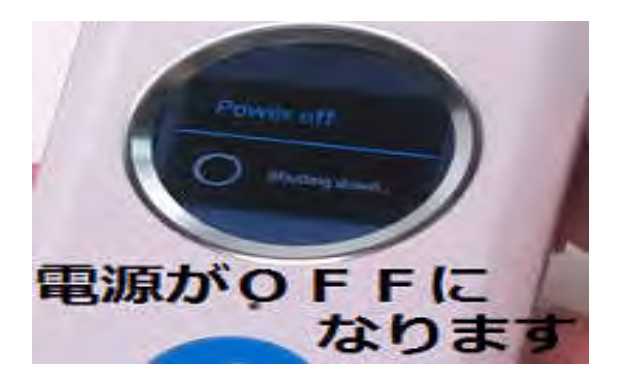

### 2. 充電 ※満充電の状態で、約5時間使用可能

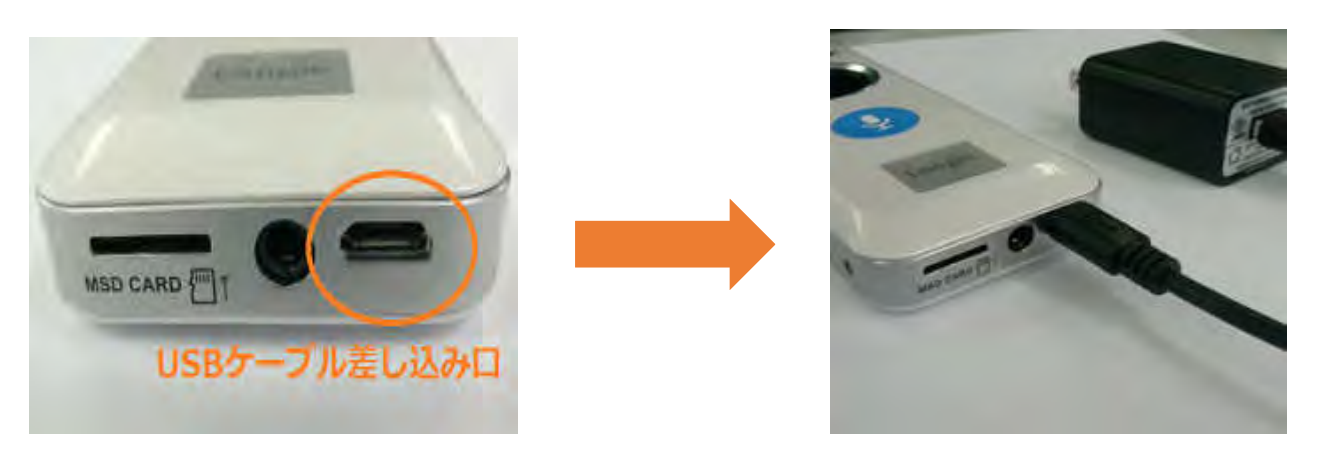

USB充電器・USBケーブルを繋ぐ

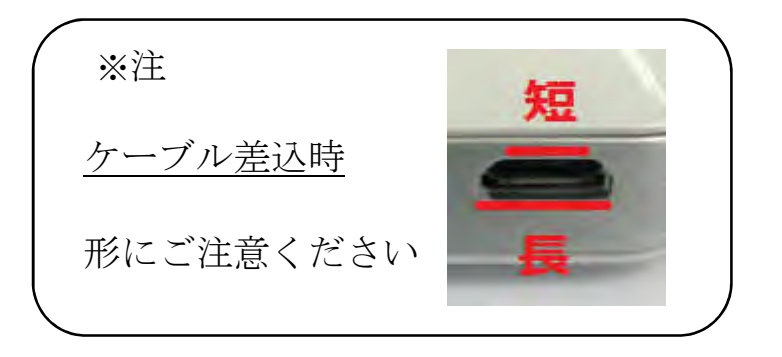

#### 電池残量は

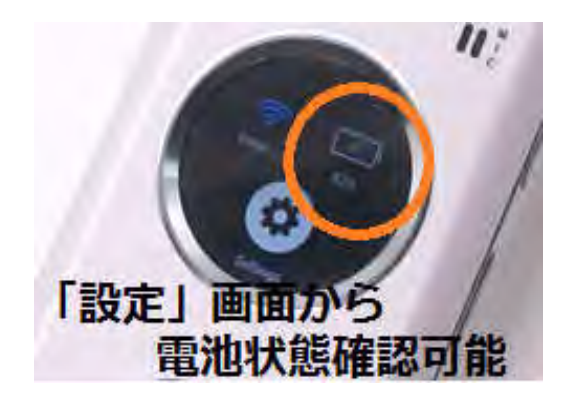

## 3.本体画面の言語設定

①「設定」をタッチ ②

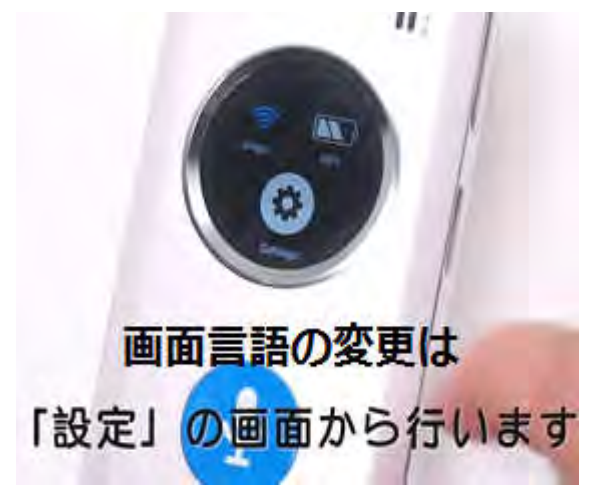

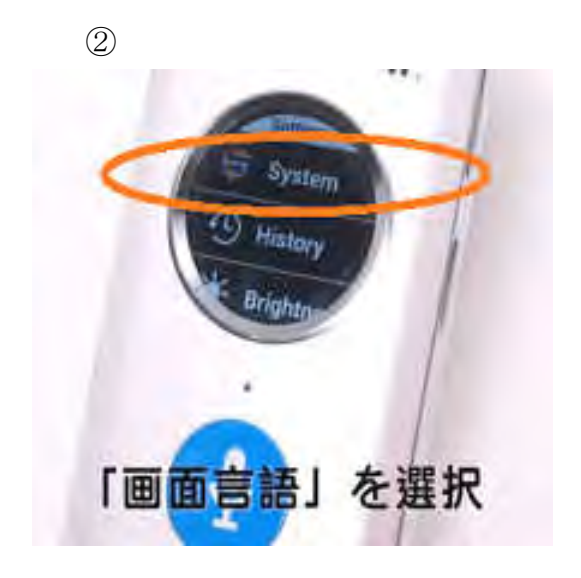

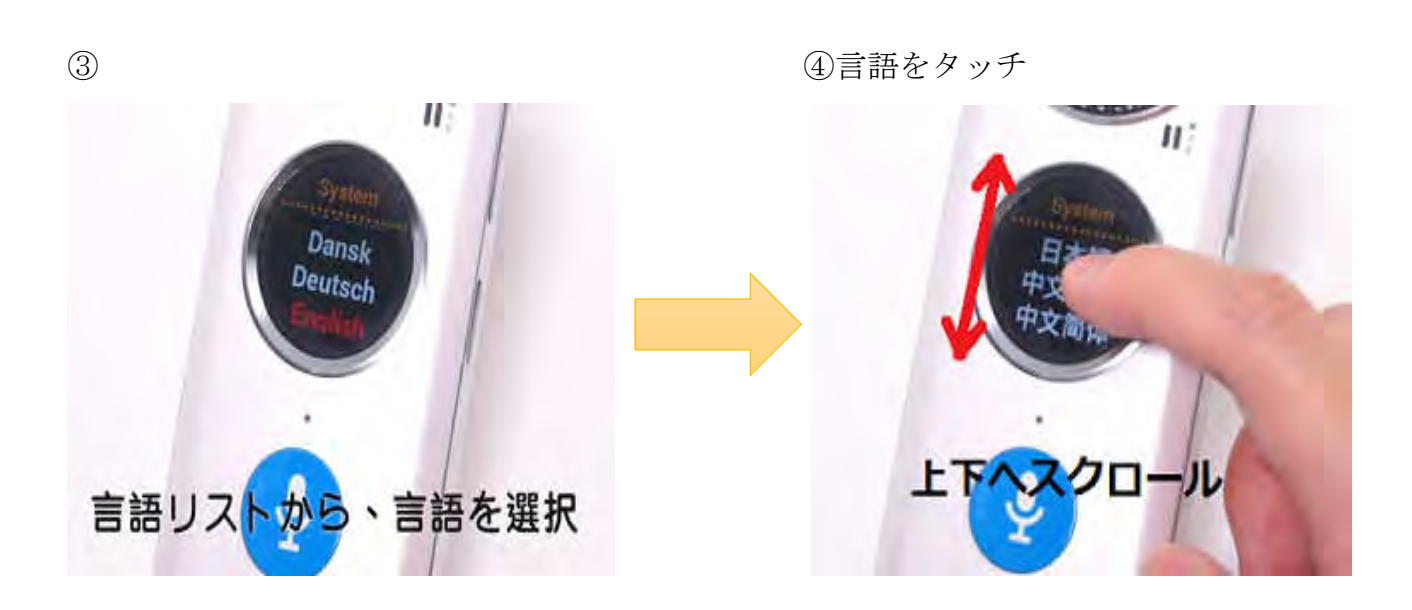

4. WiFi設定

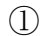

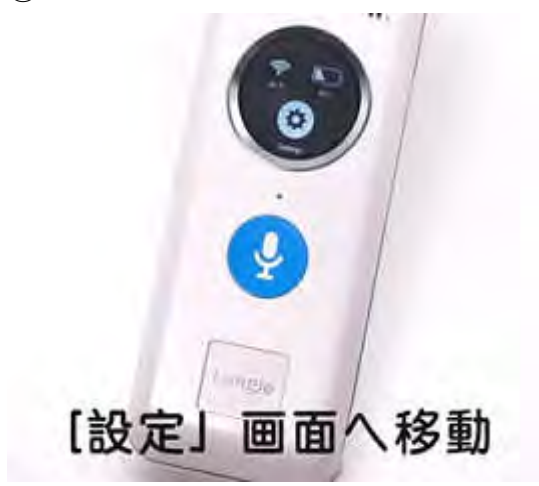

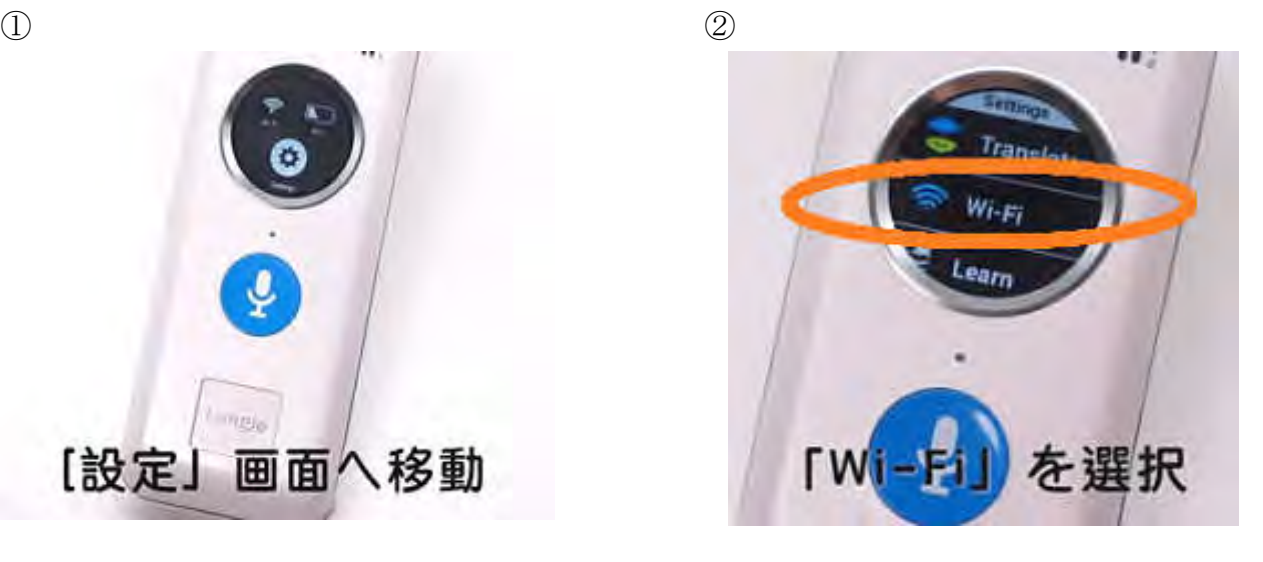

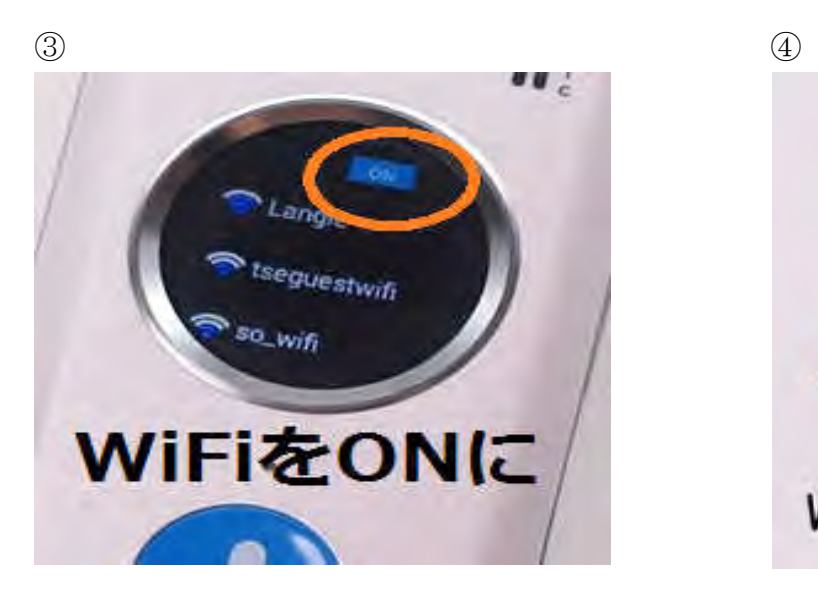

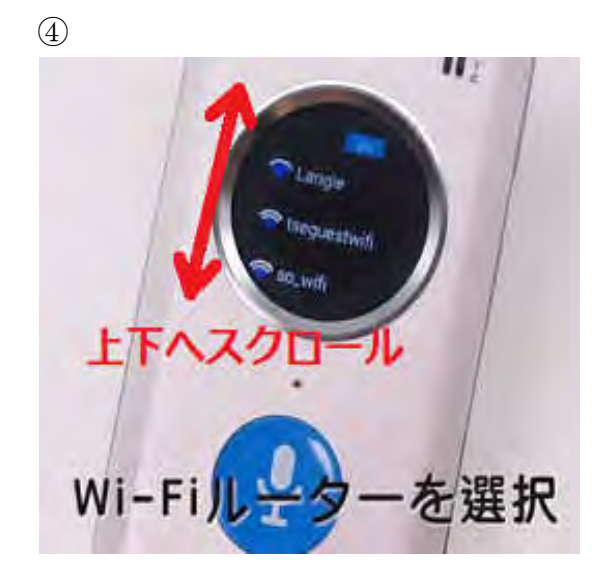

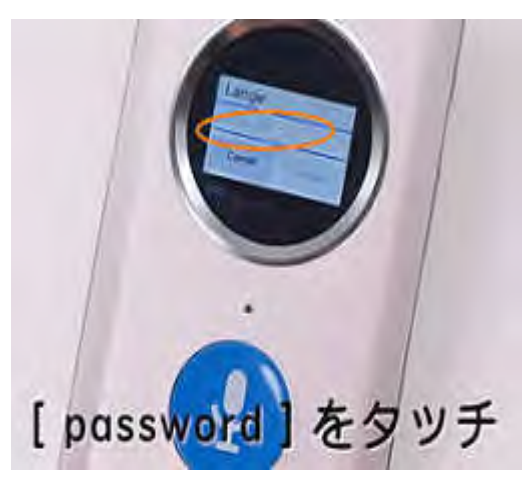

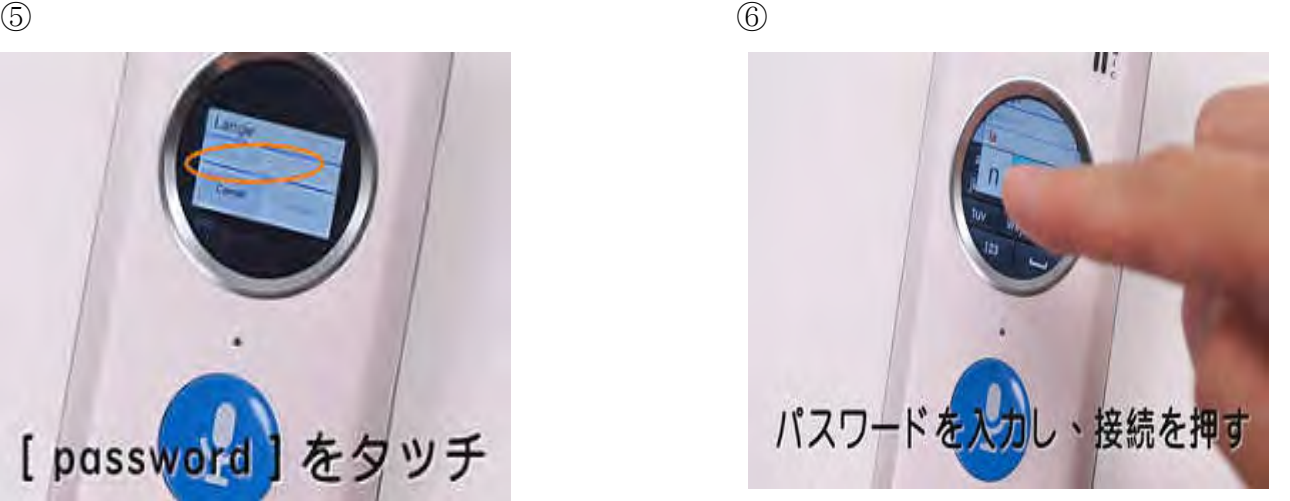

⑥-1 ※入力文字を消すには・・・・ ⑦入力が終わったら

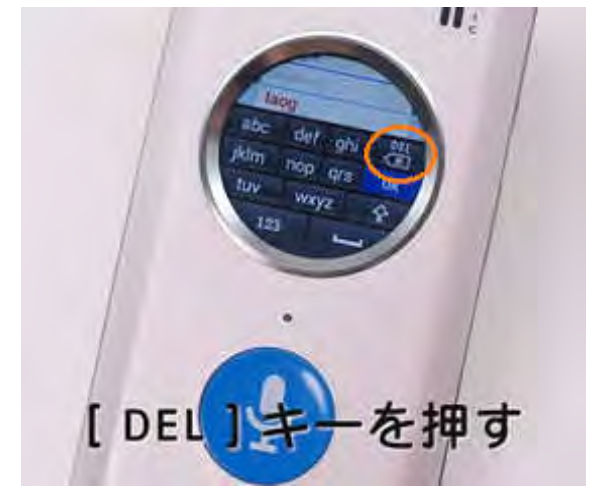

**Angle Ng<sub>re 2</sub>** 「接続」をタッチ

※1 もし「保存済み」または「認証に問題あり」と表示されたら・・・

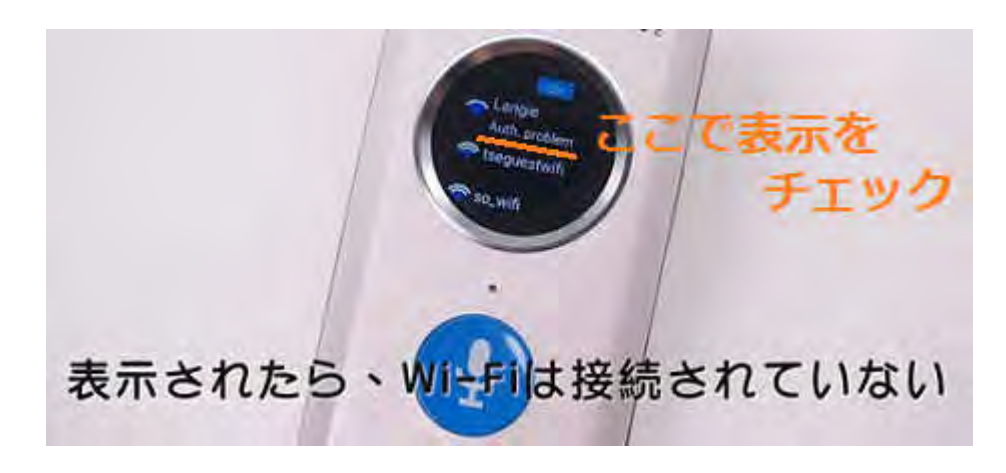

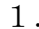

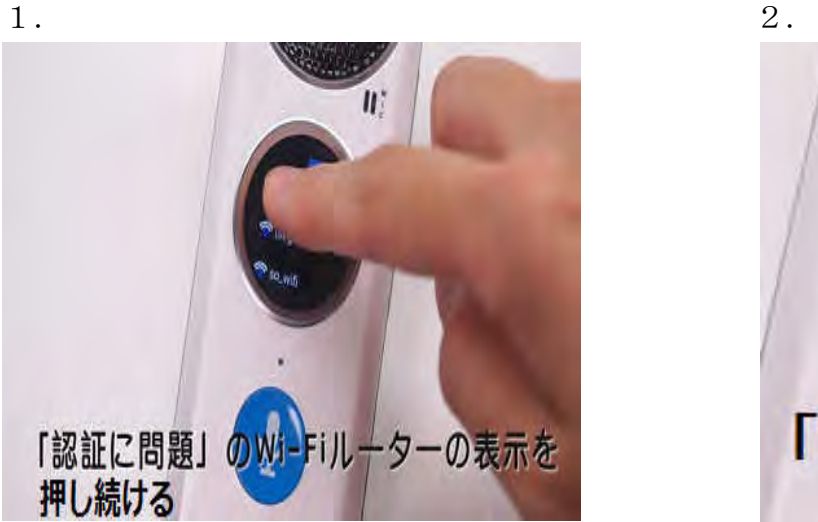

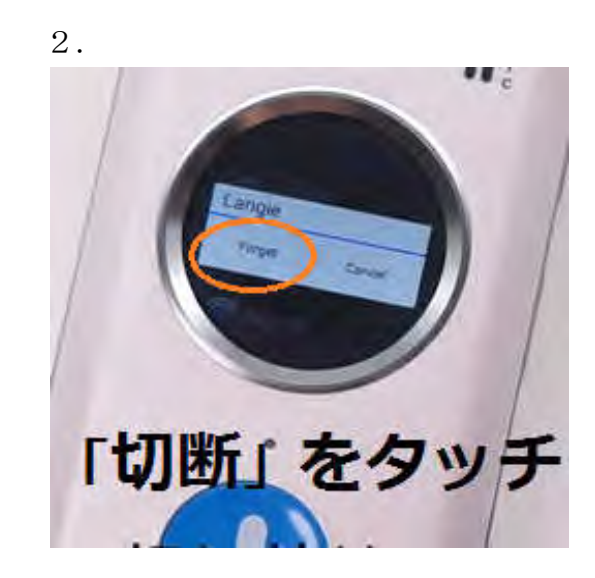

3.切断後、再度設定操作を行う

※3 WiFi接続が成功していれば・・・ 接続が成功していれば・・・ 接続が成功していれば・・・

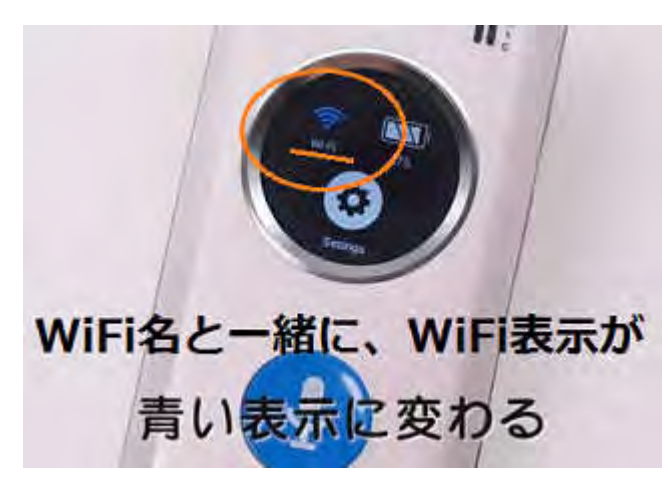

## 5. オンライン翻訳 言語設定

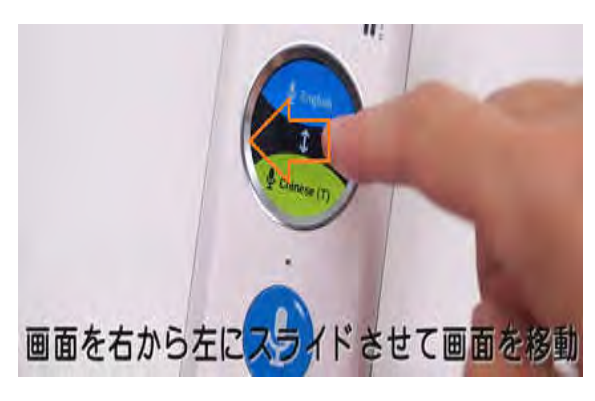

 $\qquad \qquad \textcircled{1}$ 

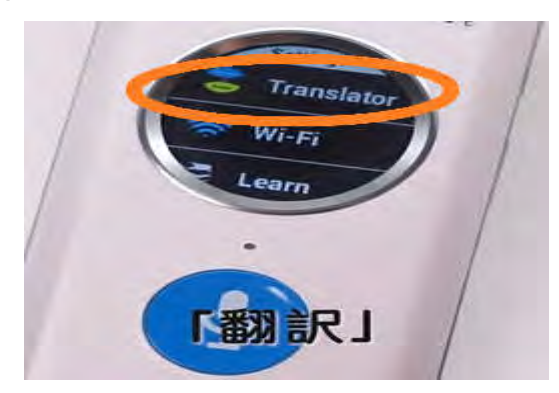

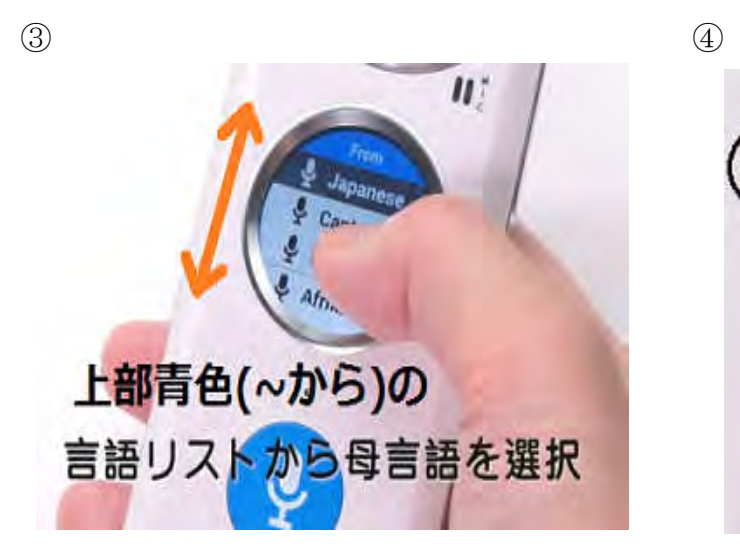

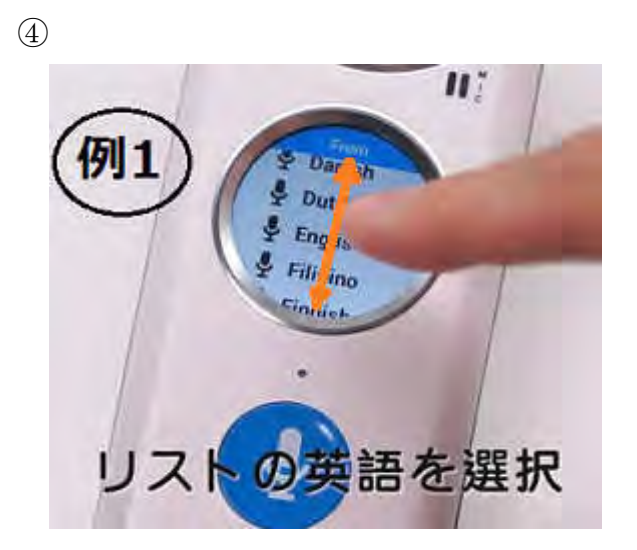

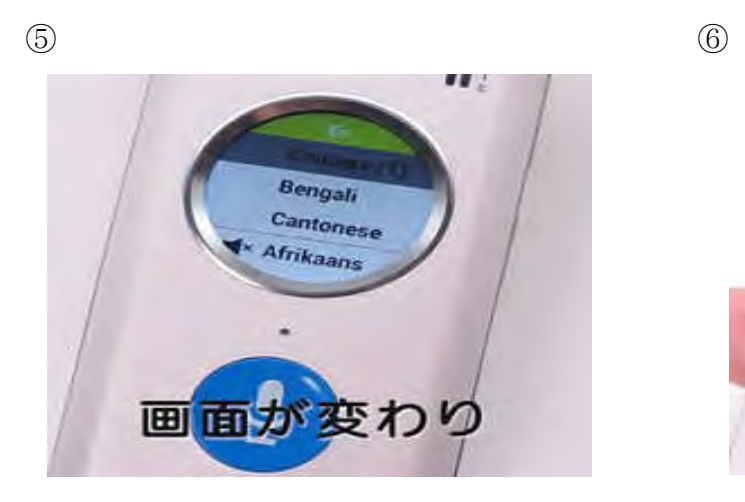

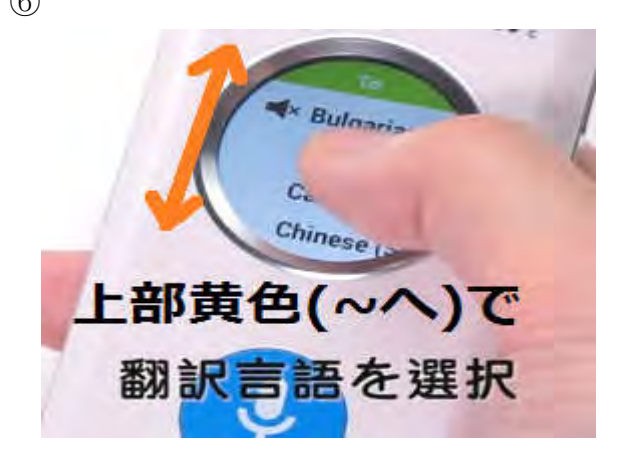

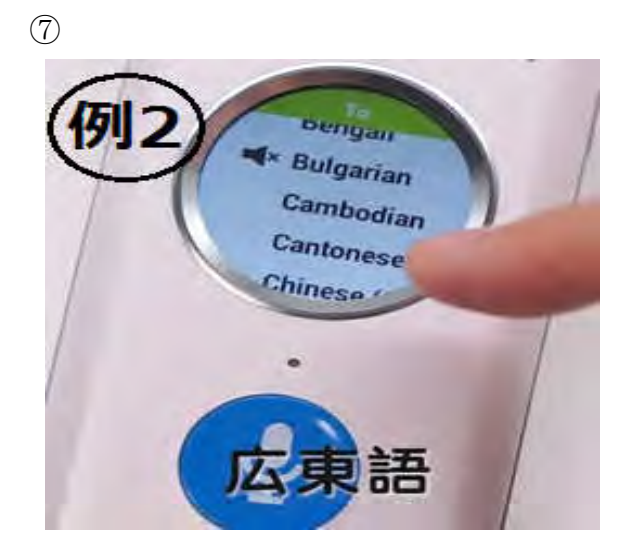

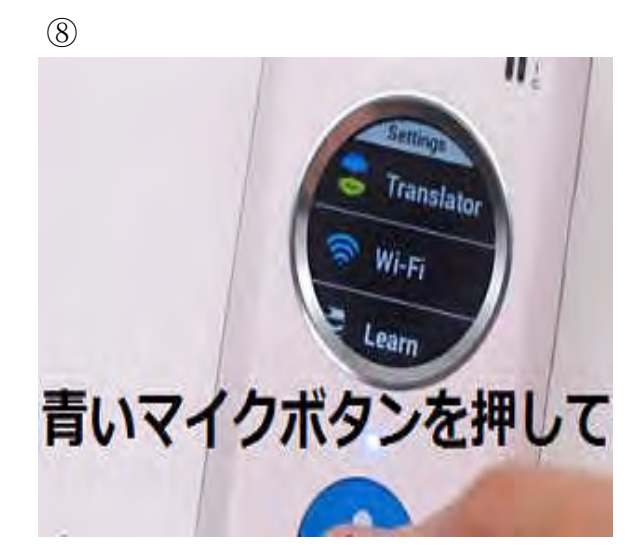

 $\circledS$ 

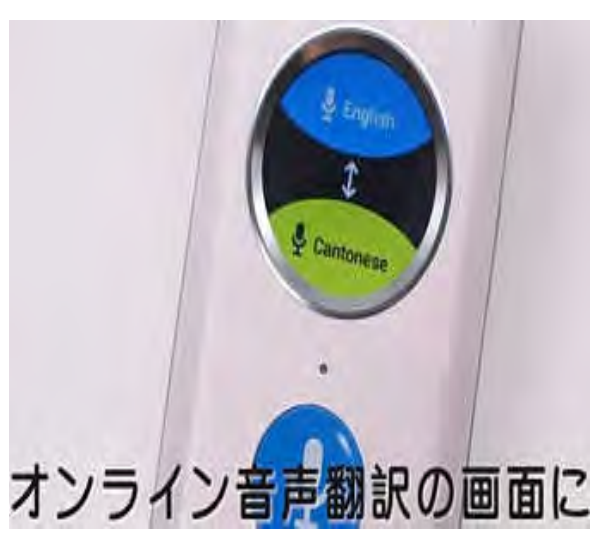

 $\begin{matrix} \\[-1mm] \end{matrix}$ 

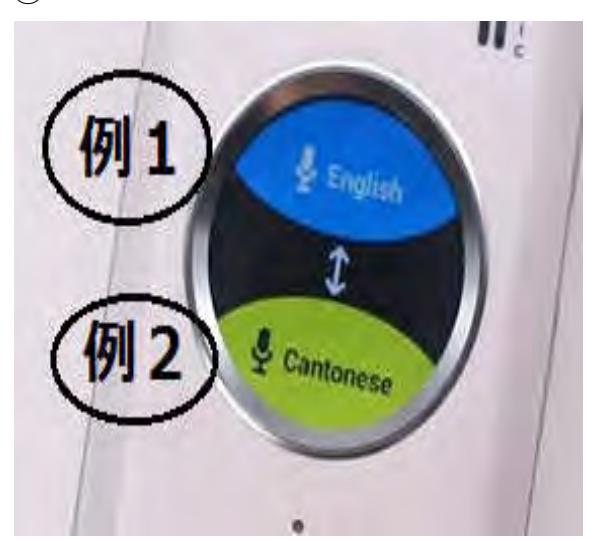

### 6. オンライン音声翻訳

会話の開始

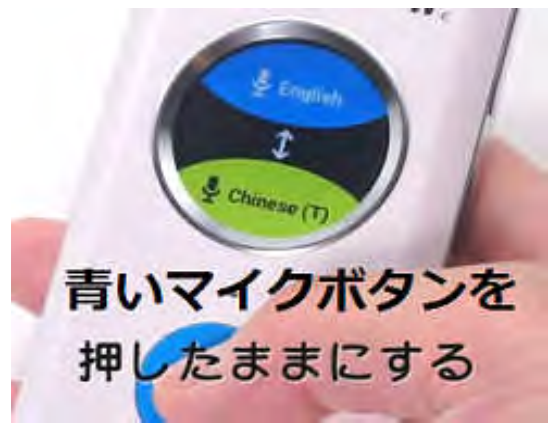

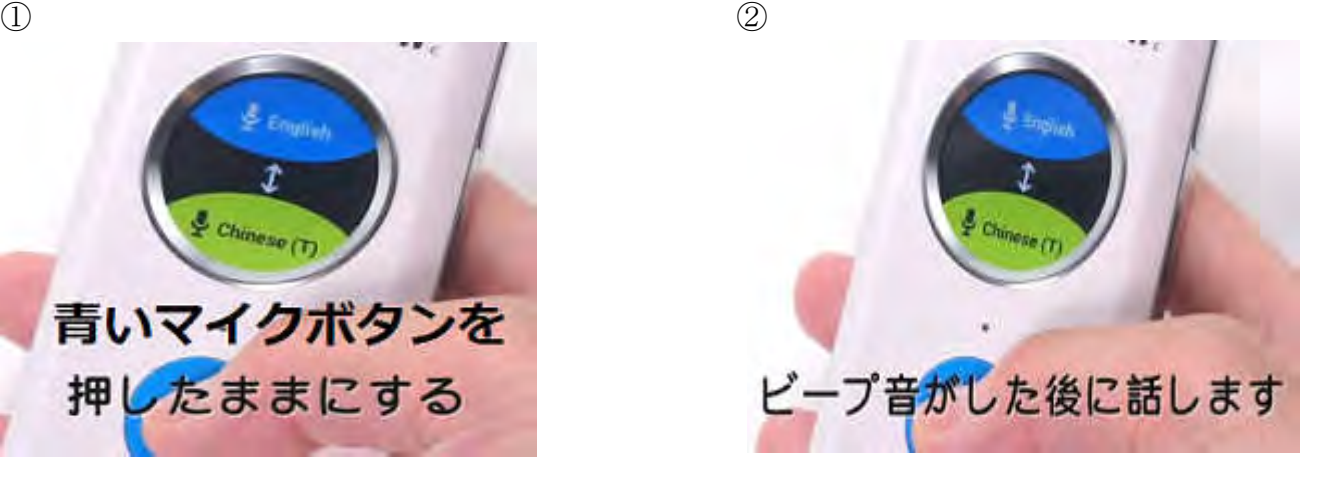

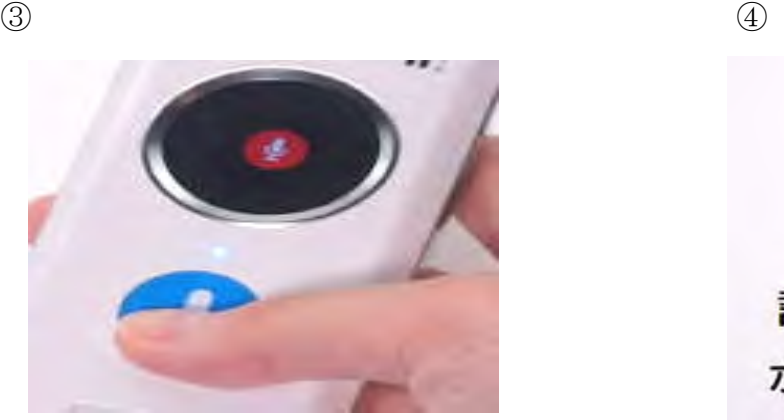

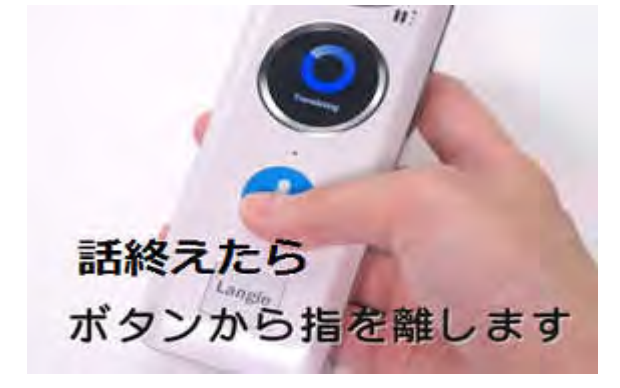

⑤ ⑥もう一度翻訳文を聞きたい時は

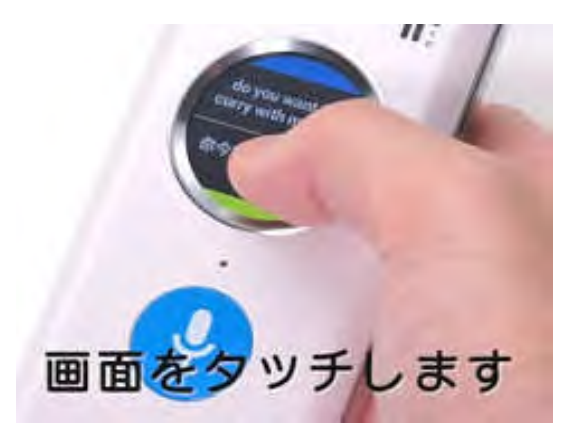

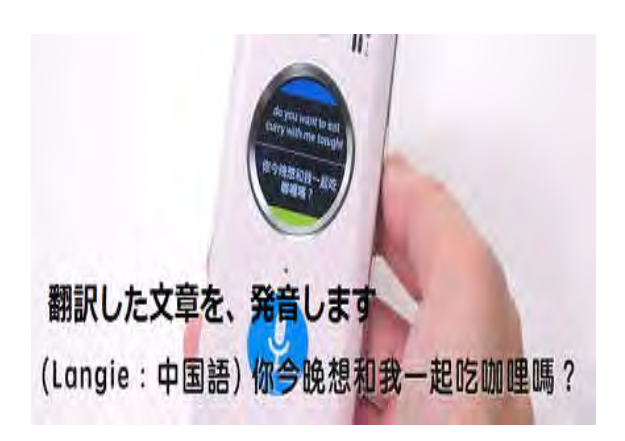

相手からの返事

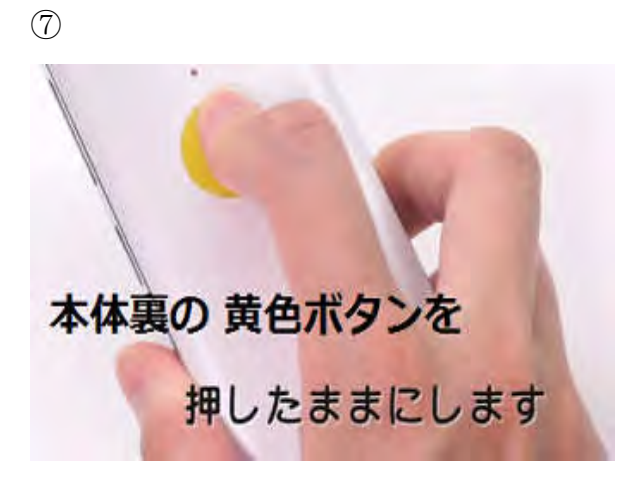

 $\circledS$ 

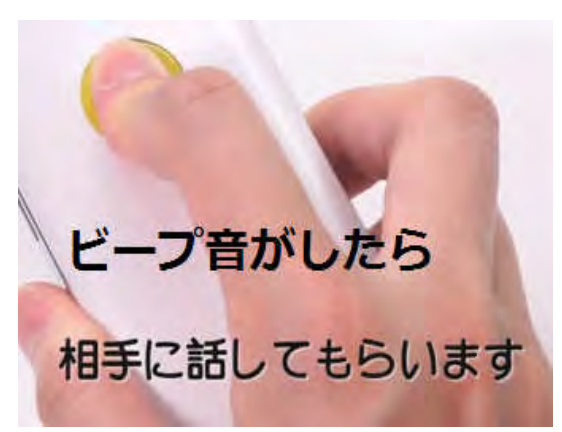

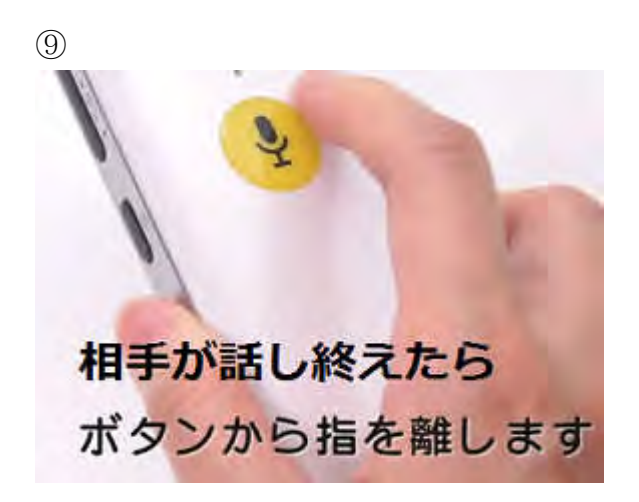

#### 6-1.【お気に入りへの登録】 (※オンライン音声翻訳でのみ可)

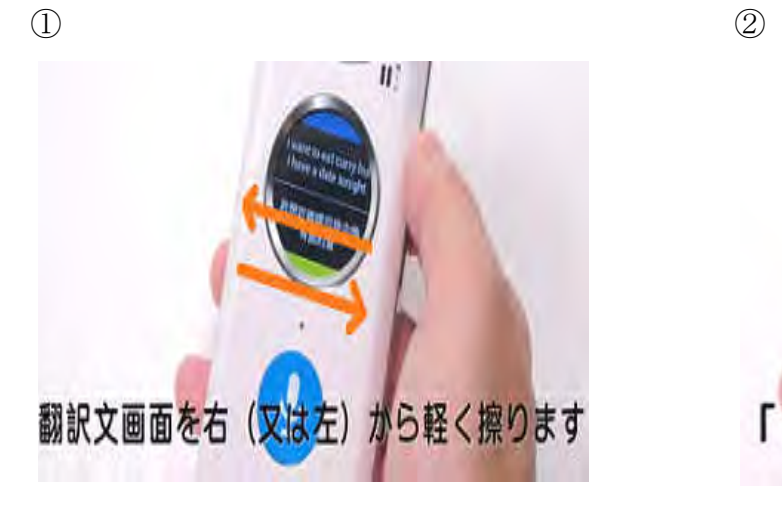

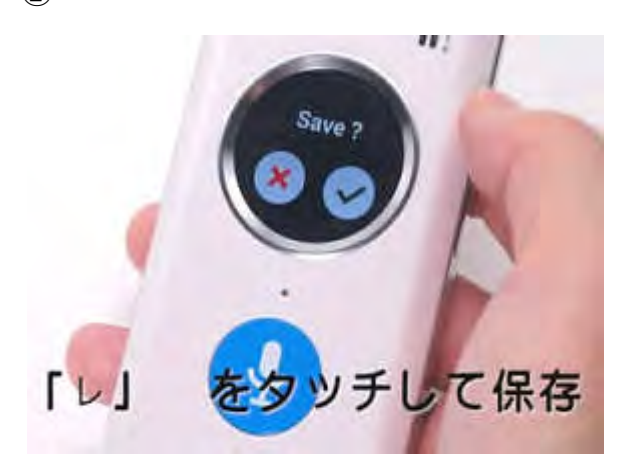

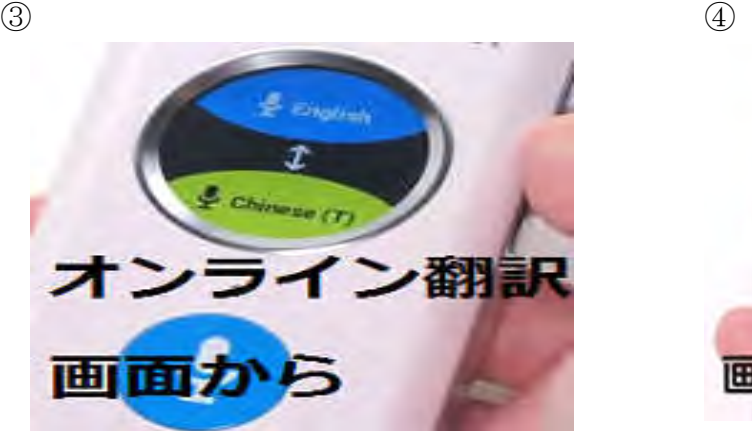

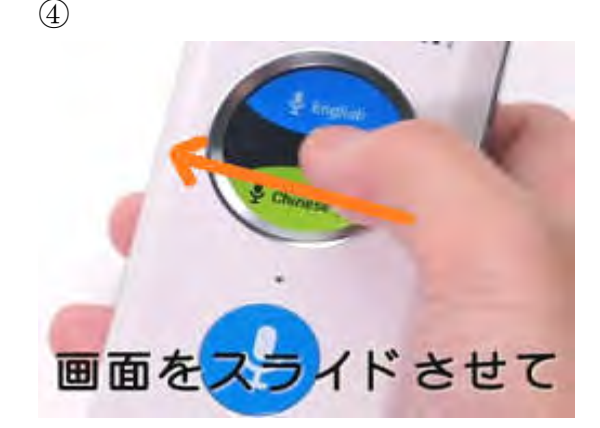

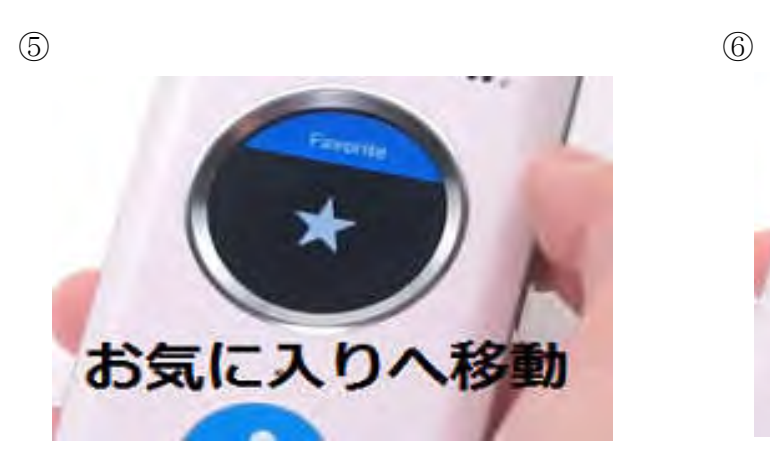

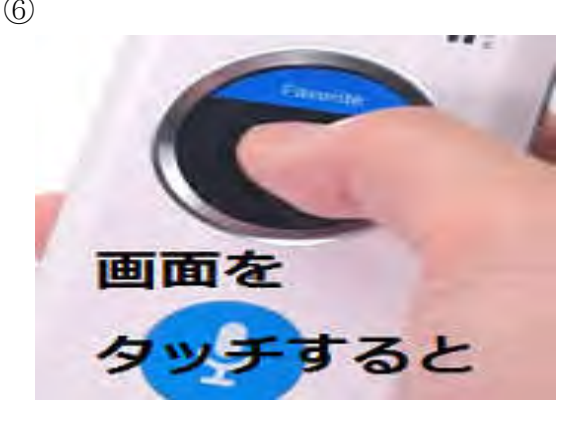

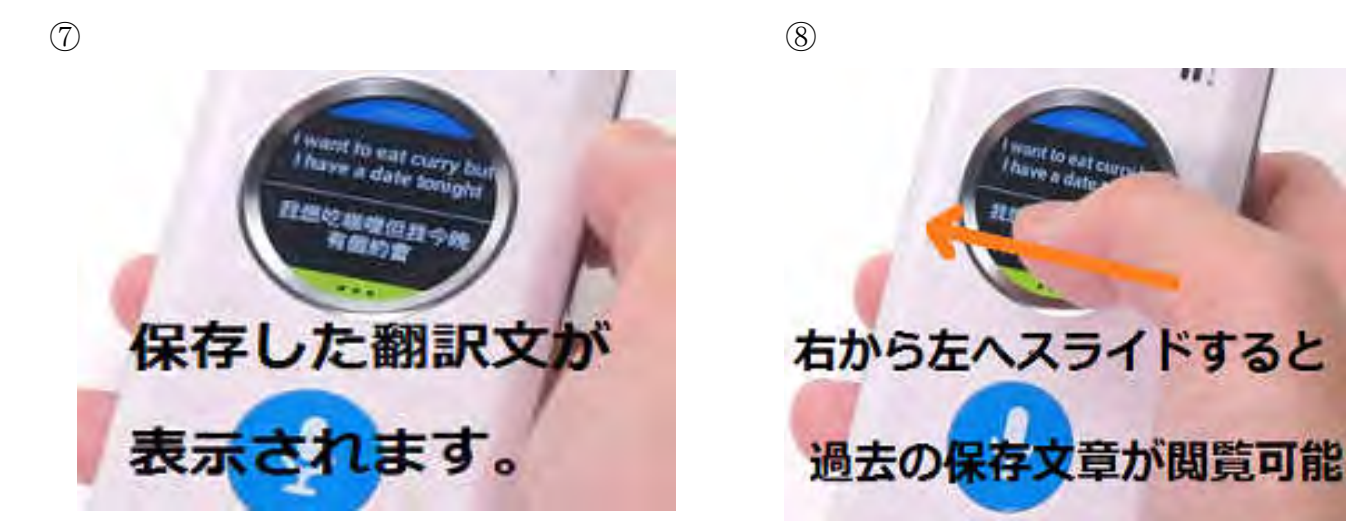

6-2. 【履歴表示】 (※オンライン音声翻訳でのみ可)

履歴表示機能を ON にする

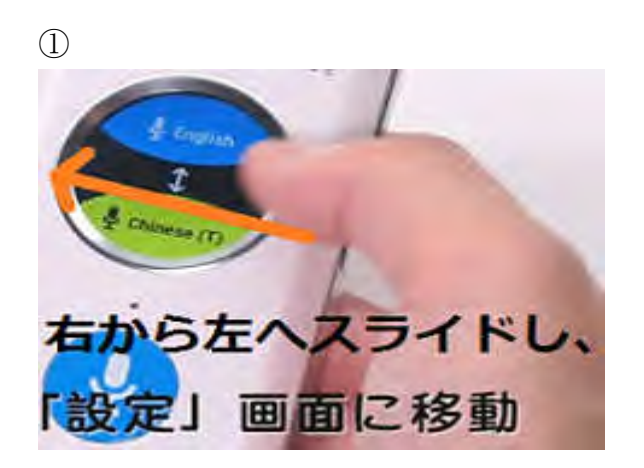

 $\circled{2}$ 

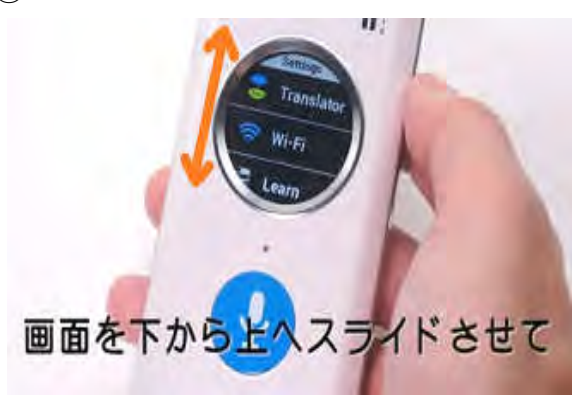

48 L

 $\circled{3}$ 

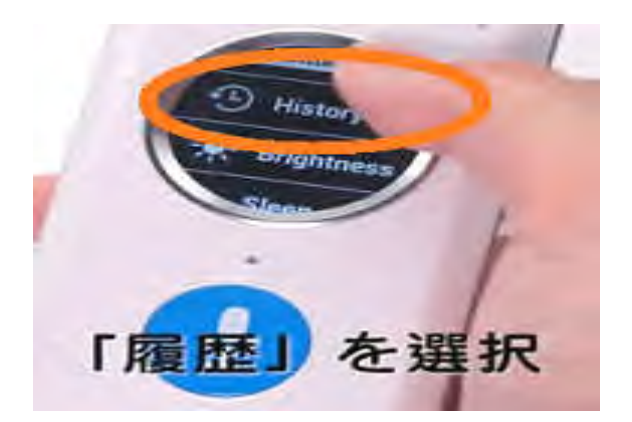

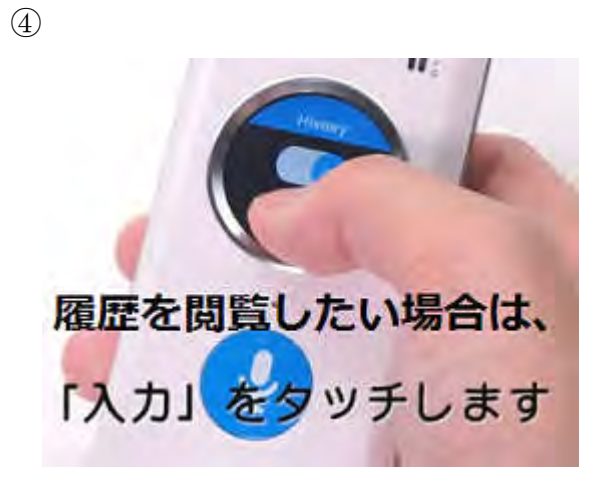

⑤表示機能をオンにした状態で、オンライン音声翻訳を使用すると、履歴が記録されるよう になります。

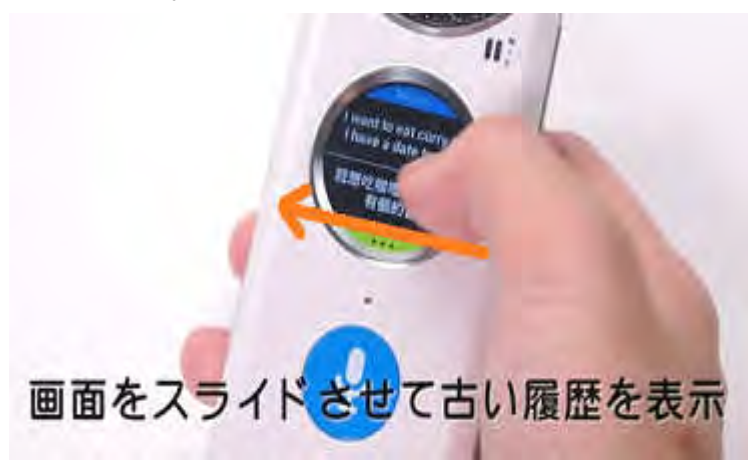

#### 6-3.【"お気に入り"と"履歴"での共通操作】

記憶したデータの消去

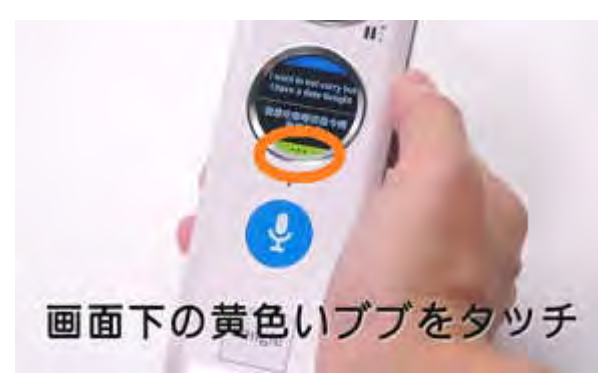

 $\qquad \qquad \textcircled{1}$ 

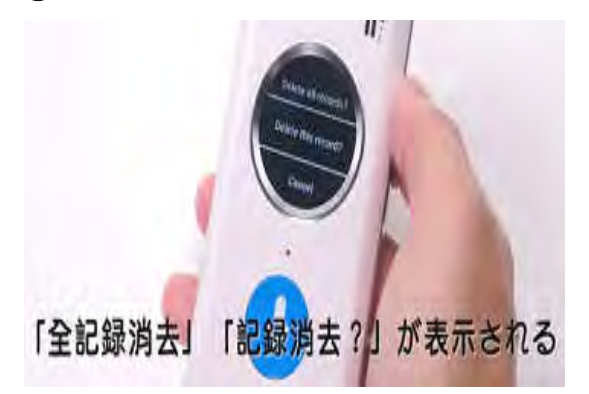

③

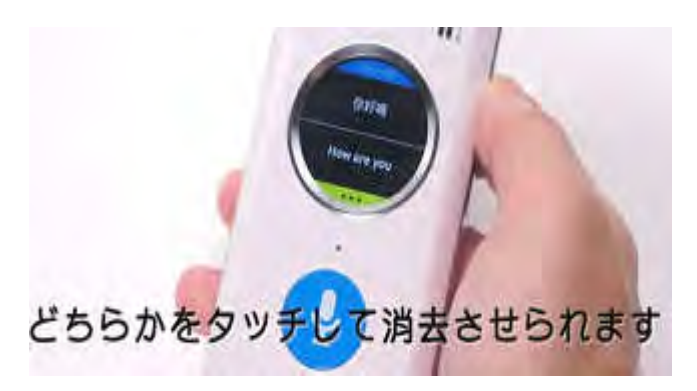

7. オフライン音声翻訳

 $(1)$ 言語設定 <br>  $(2)$ 

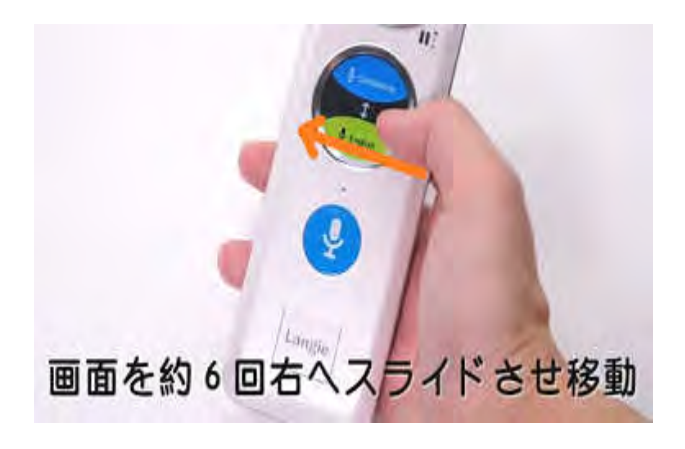

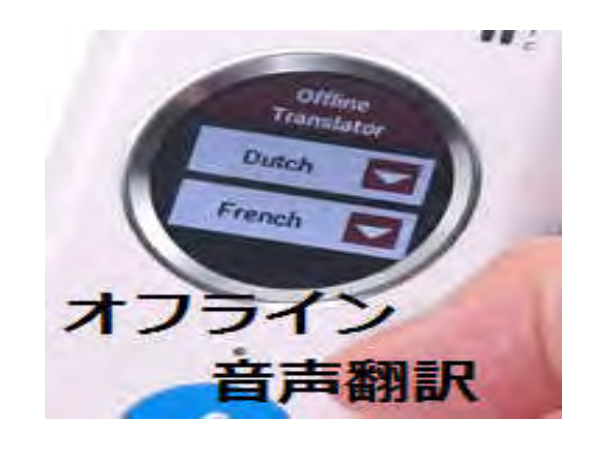

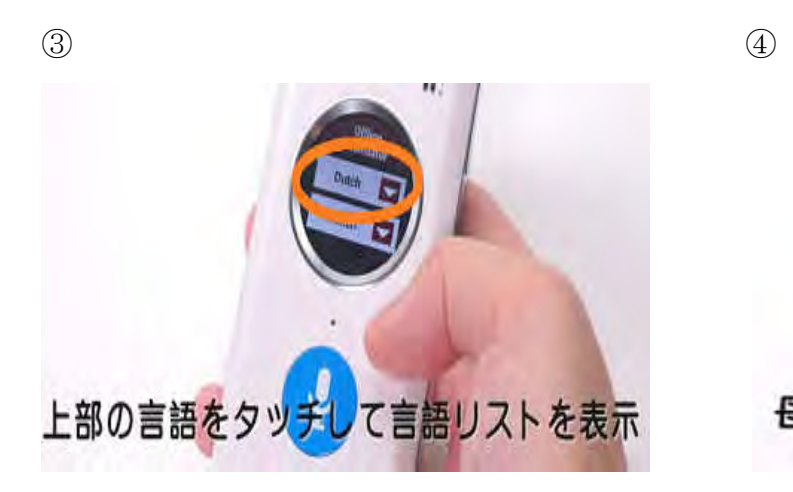

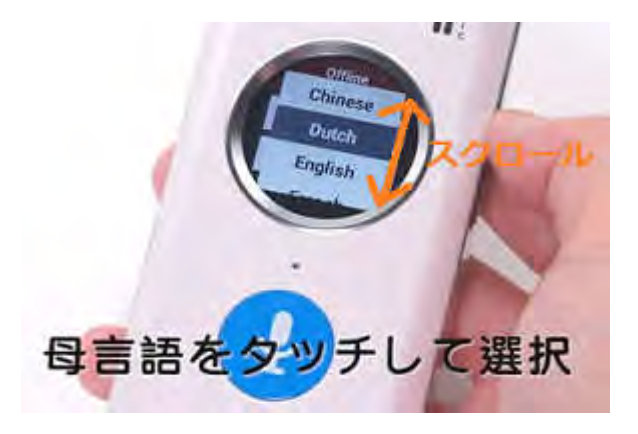

 $\circledS$  (5) 41

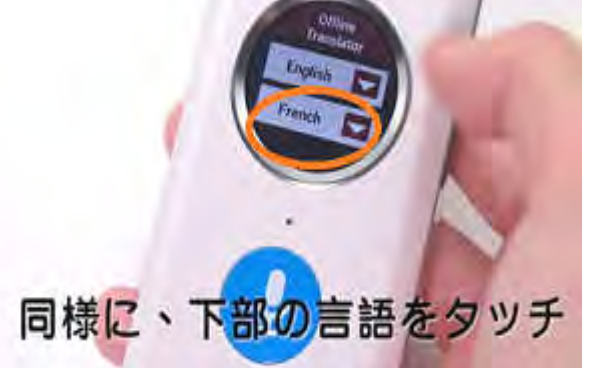

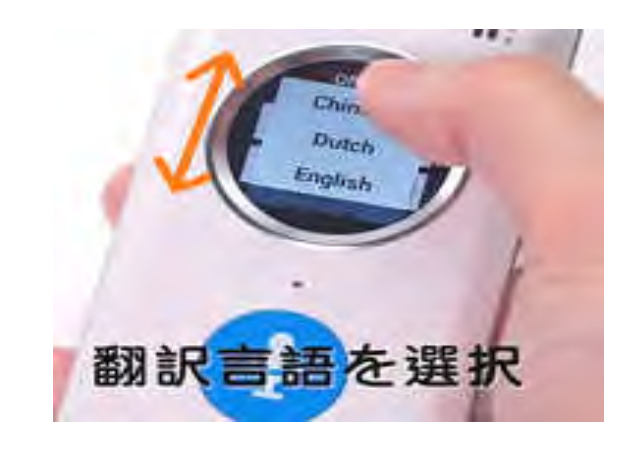

⑦会話の開始 ⑧

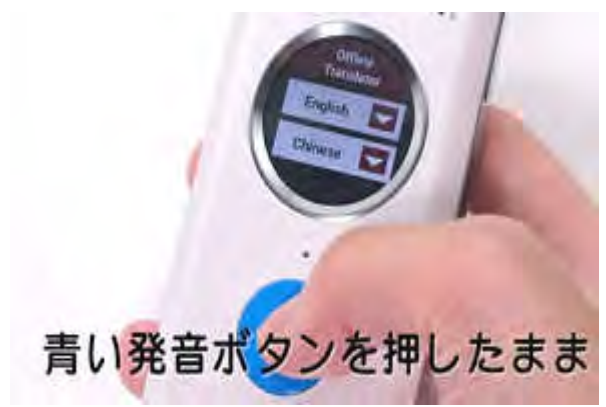

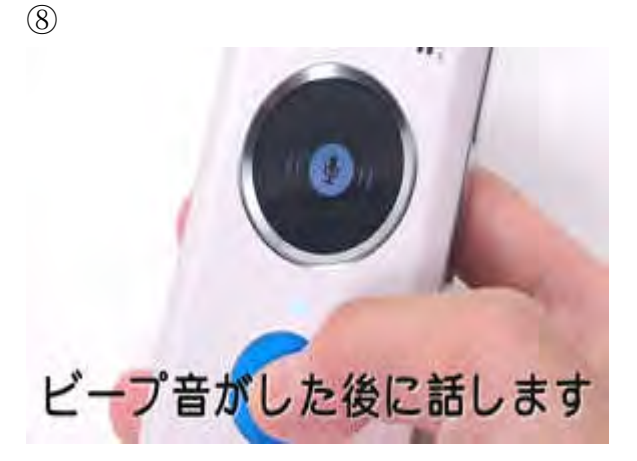

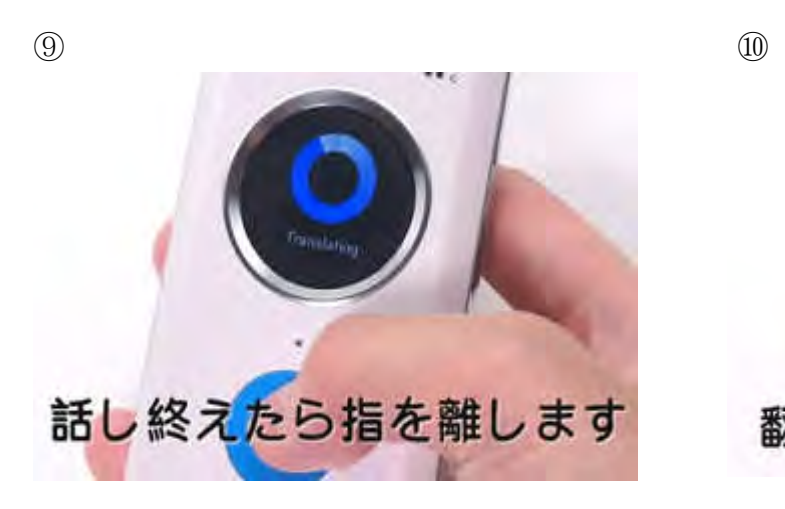

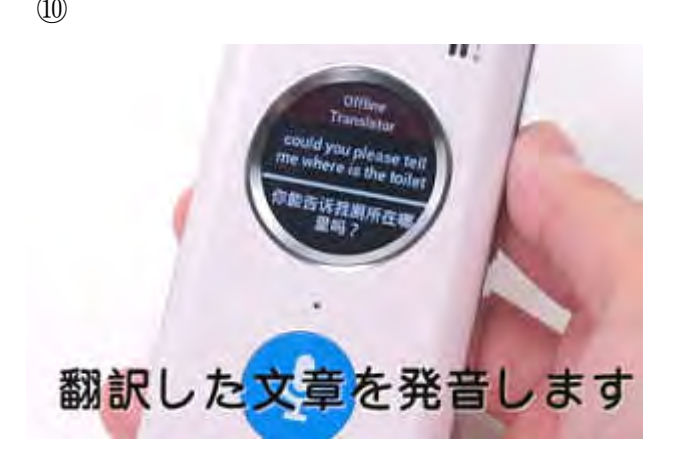

⑪相手からの返答 ⑫ 裏面の黄色い発音ボタンを押したまま

ビープ音がしたら 相手に話してもらいます

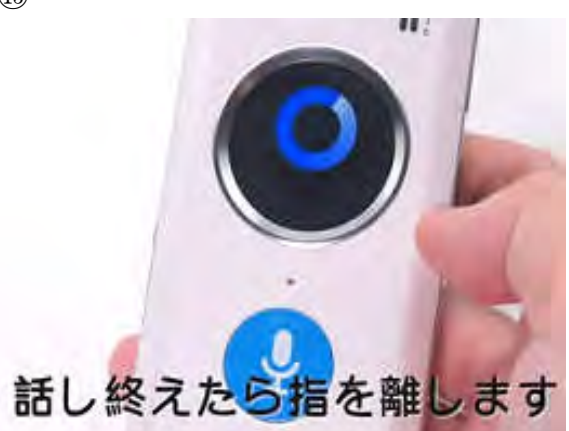

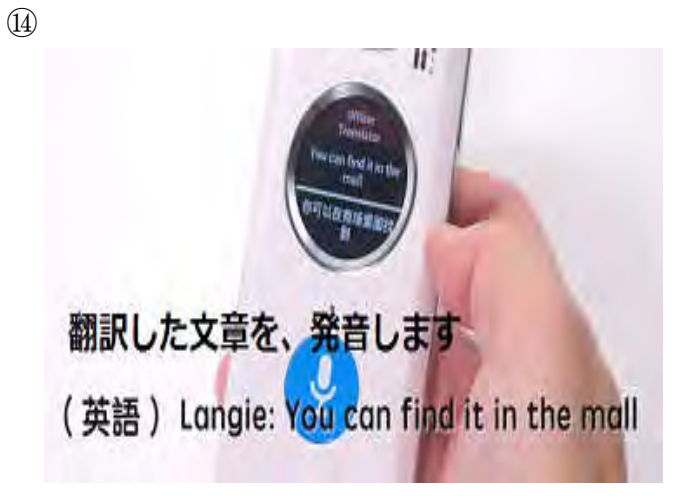

#### 8. 画像検索

音声で画像を検索出来ます。 場所·建造物·人物等

オンライン音声翻訳を

1回スライド させて移動

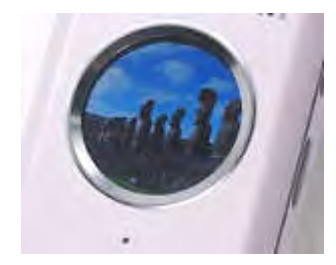

 $\circled{1}$ 

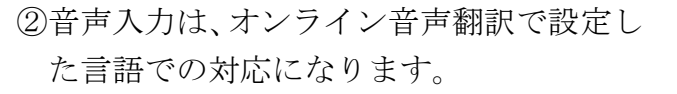

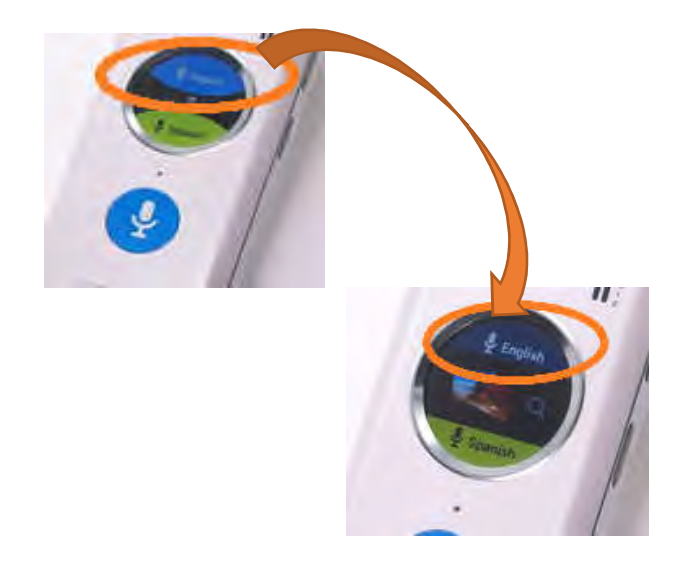

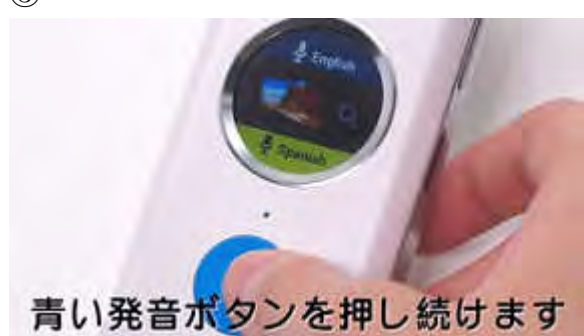

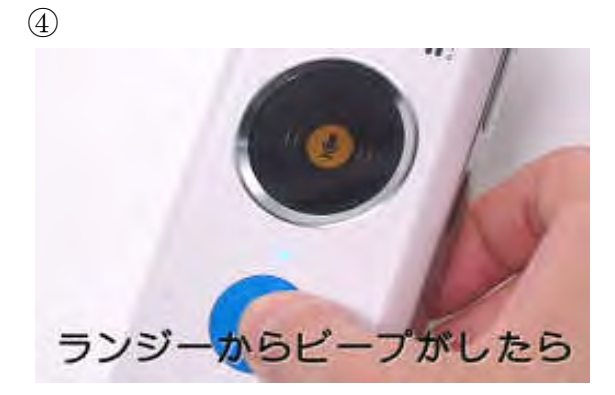

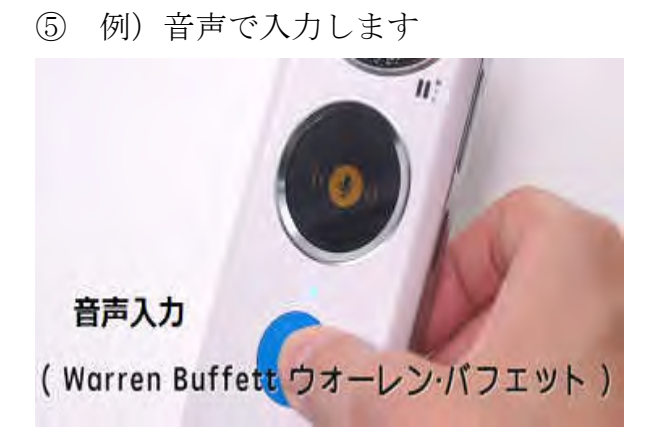

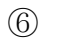

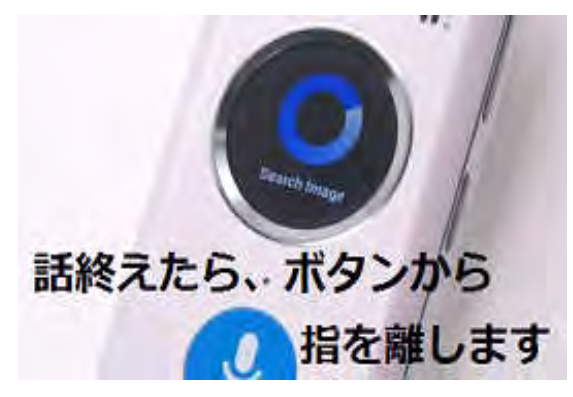

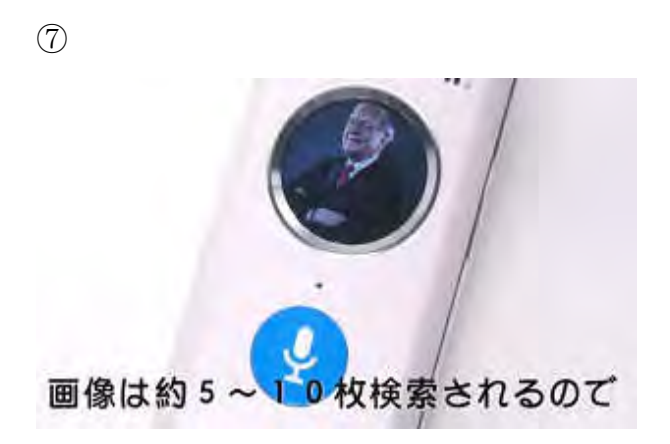

 $\circledS$ 

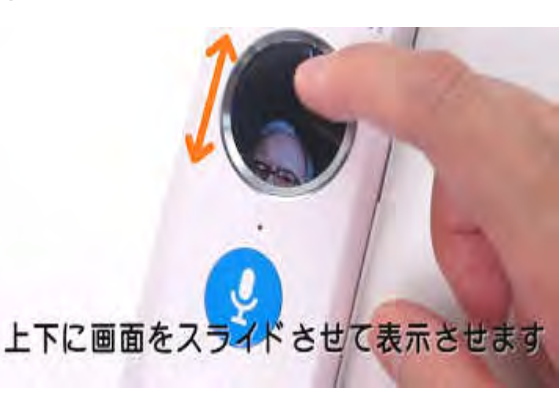

9. 学習カード

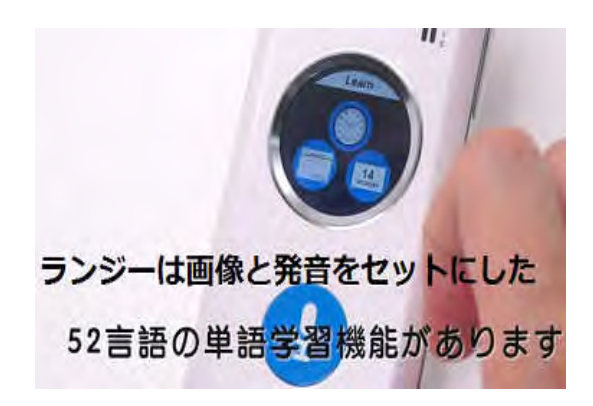

カテゴリーは全部で13種類

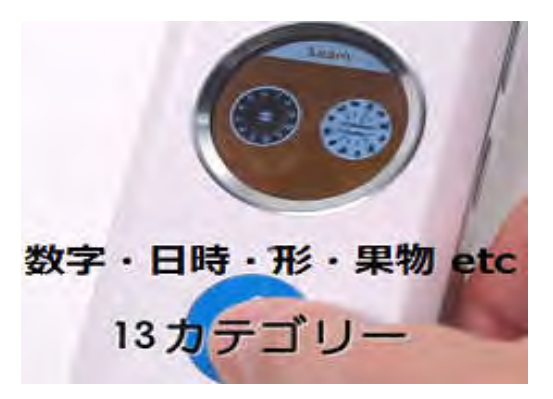

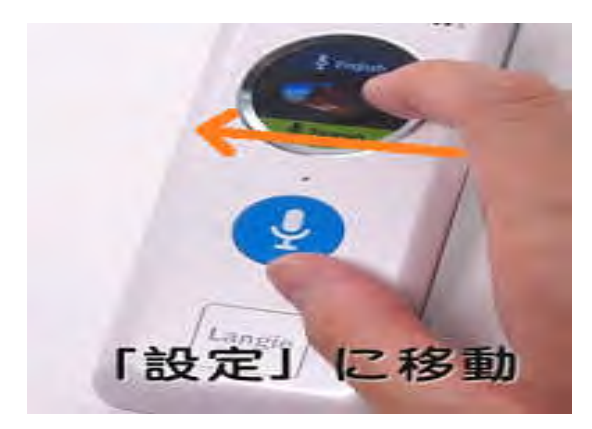

 $\textcircled{\scriptsize{1}}$   $\textcircled{\scriptsize{2}}$ 

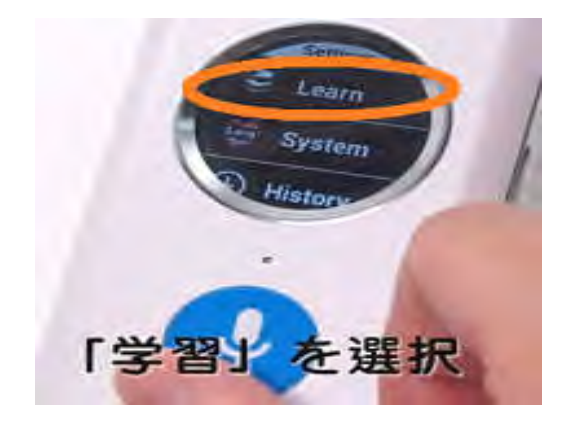

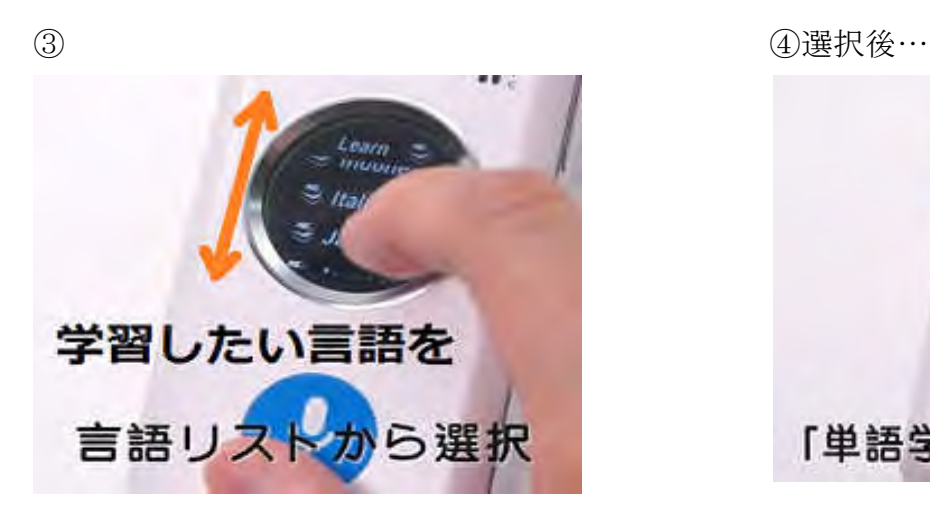

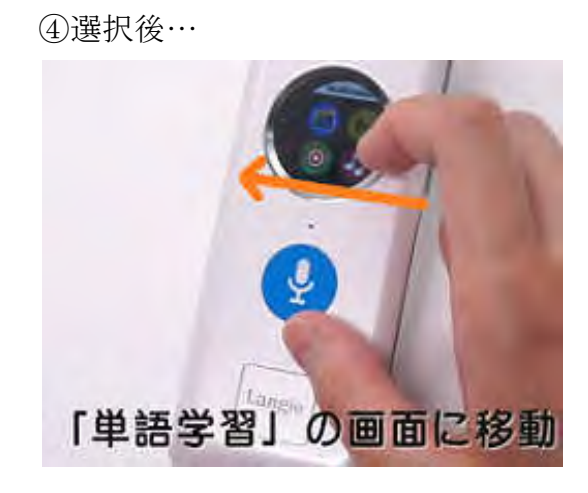

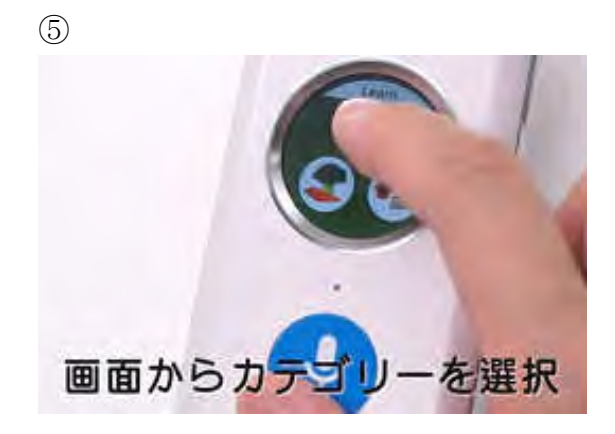

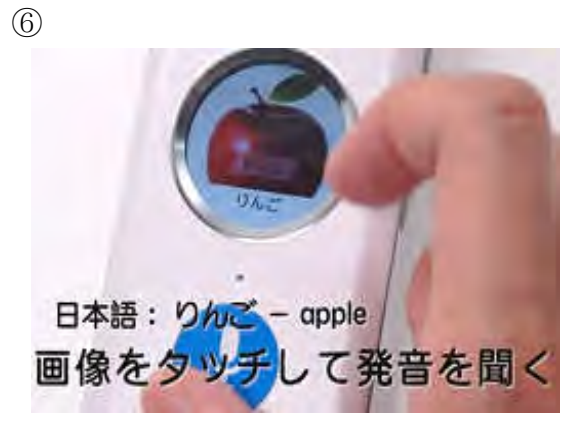

 $\circled{7}$ 

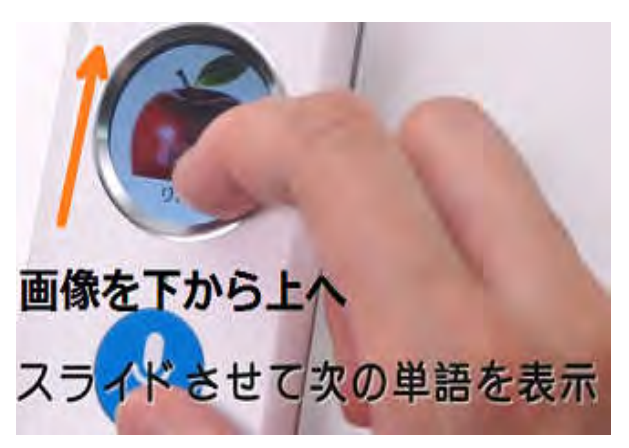

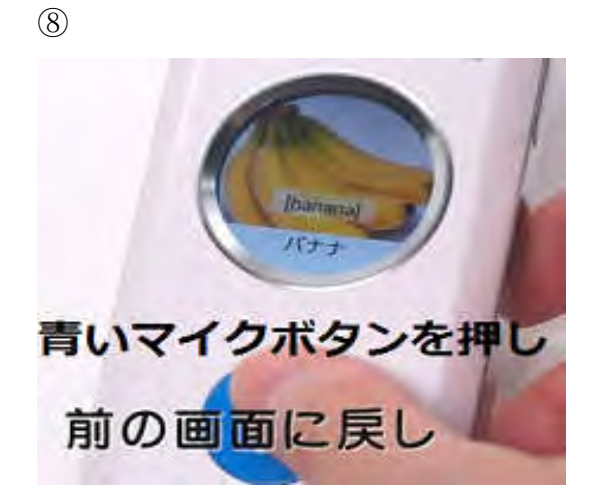

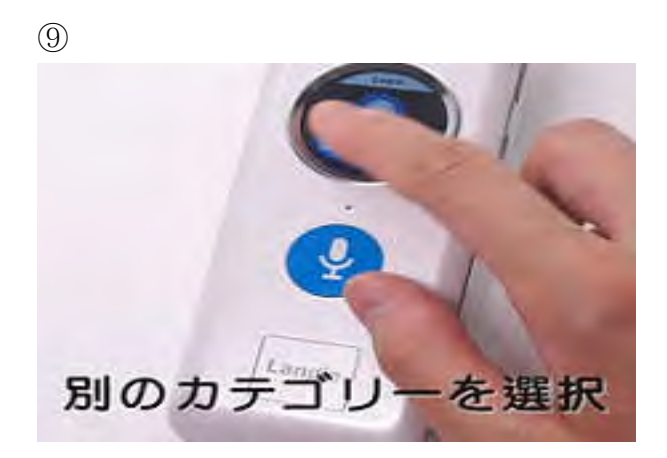

## 10. マルチメディア

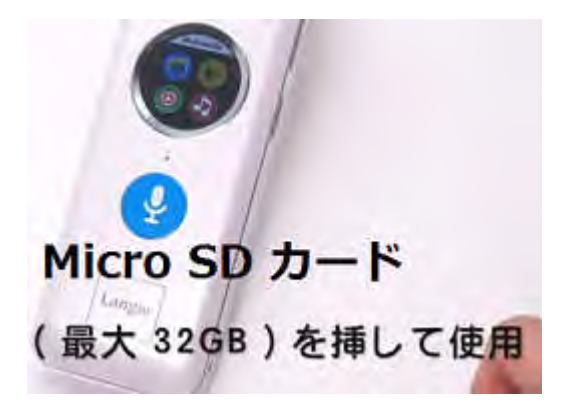

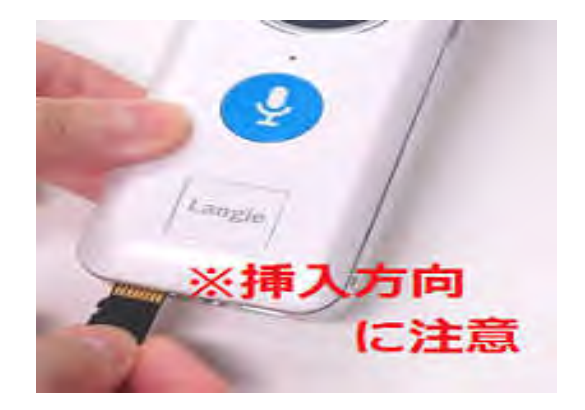

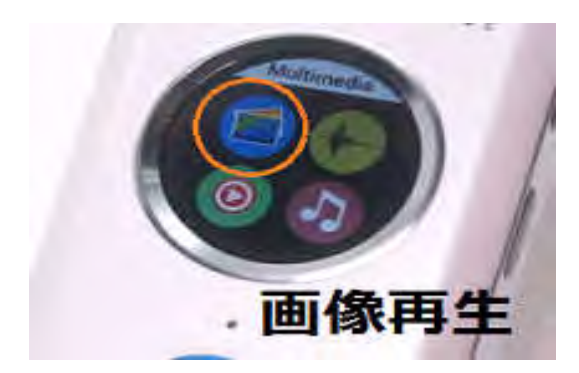

○画像ファイル再生(JPEG) ○音楽ファイル再生 (mp3)

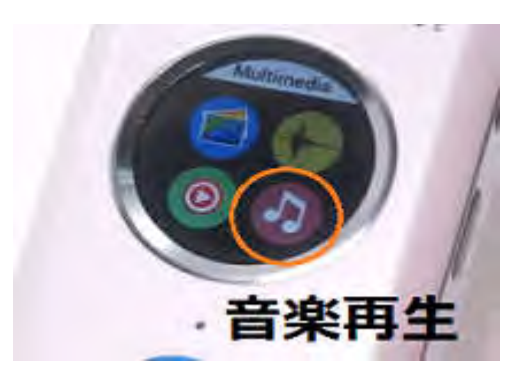

○動画ファイル再生 (mp4) ○ボイスレコーダー

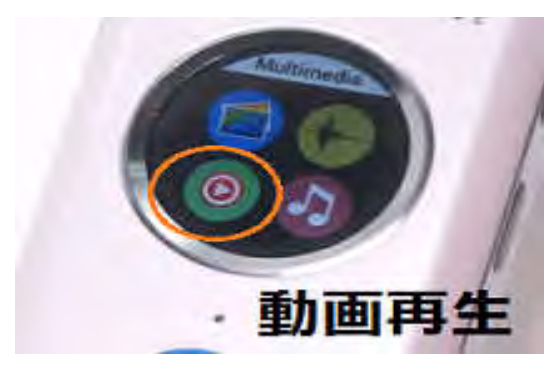

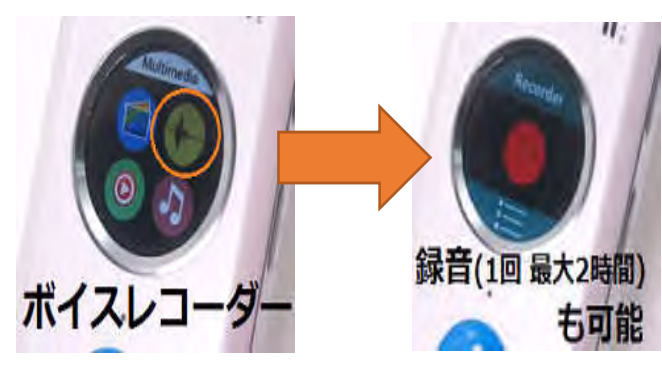

【ボイスレコーダー 操作法】

真ん中の赤丸をタッチ 赤い四角をタッチ 選択しタッチ

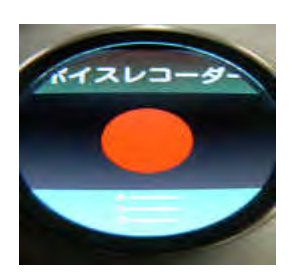

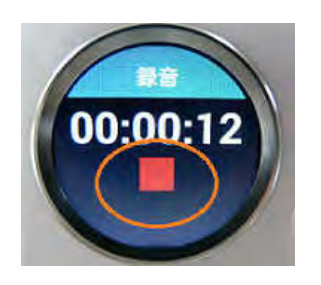

①録音開始: ②録音停止: ③保存・再生・破棄:

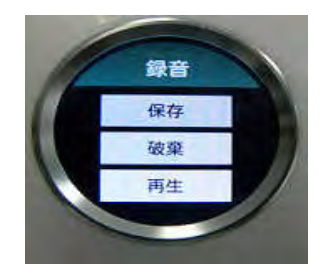

【データの削除】

#### 画像、音楽、動画ファイル

①削除したいファイル名を長押。 ②「削除」を選択

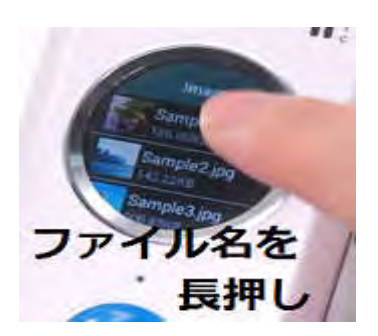

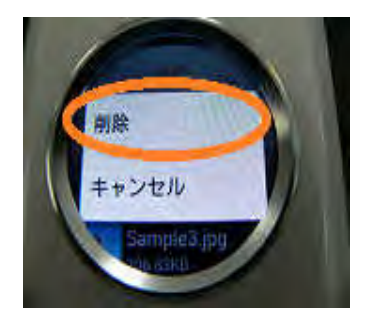

ボイスレコーダー ボイスレコーダー

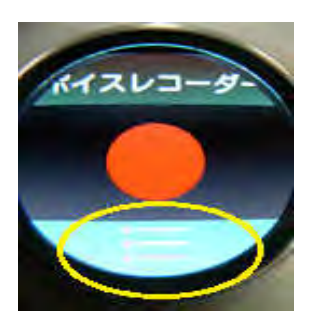

①黄色囲み部分をタッチ。 ②録音リストが表示されるので ③「削除」を選択 削除したいファイルを長押。

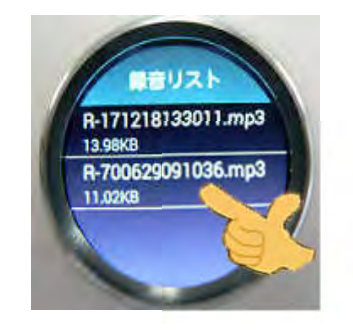

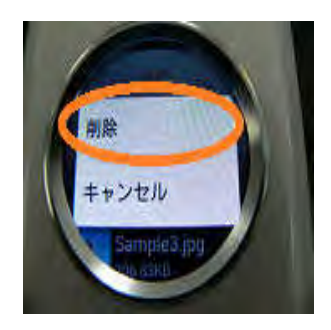

#### 11.拡声器

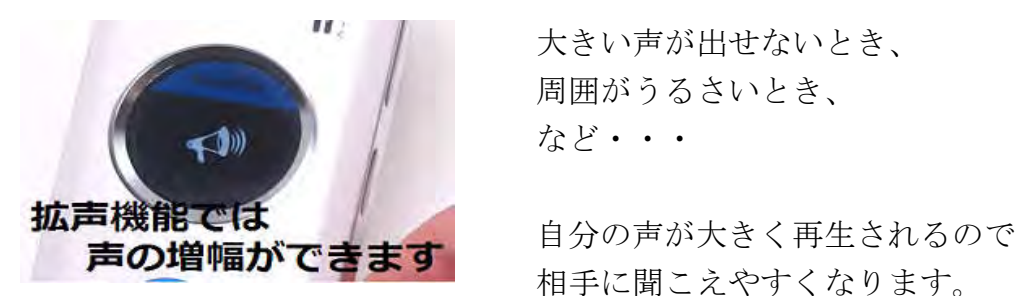

■ | 大きい声が出せないとき、 周囲がうるさいとき、

相手に聞こえやすくなります。

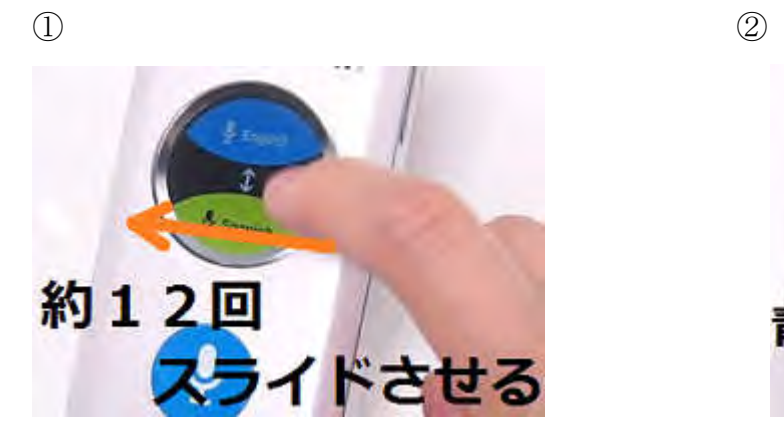

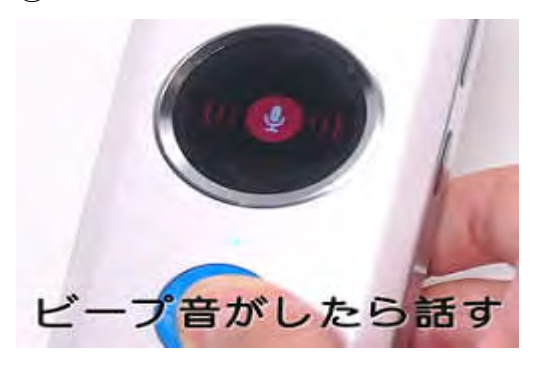

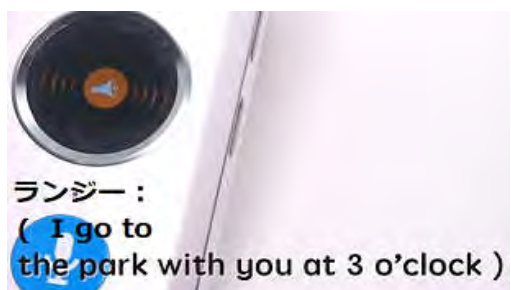

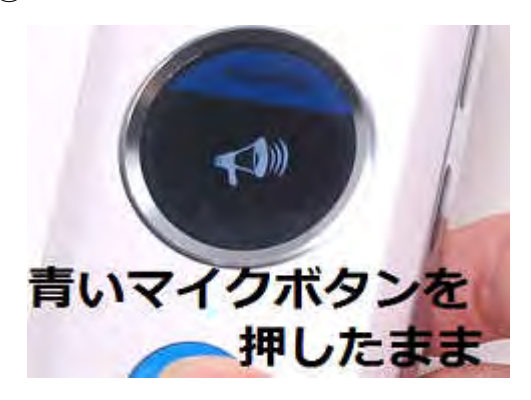

3

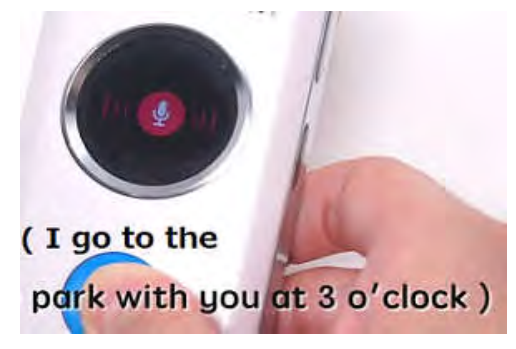

⑤音量が増幅されて発音されます ⑥黄色スピーカの状態で、リピート可能

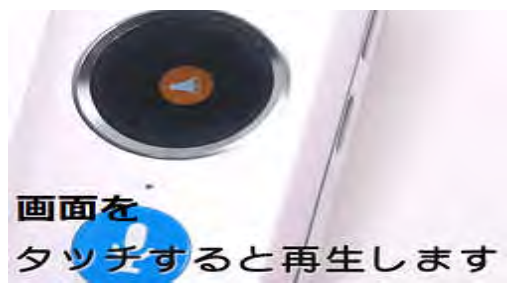

### 12. 翻訳テキストのバックアップと転送

オンライン音声翻訳の履歴やお気に入りに登録した翻訳文を microSD カードへ転 送出来ます。

【microSD カードへの転送】

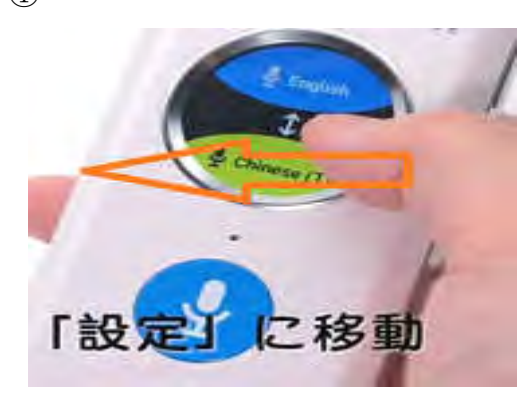

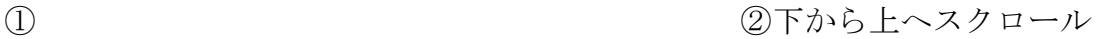

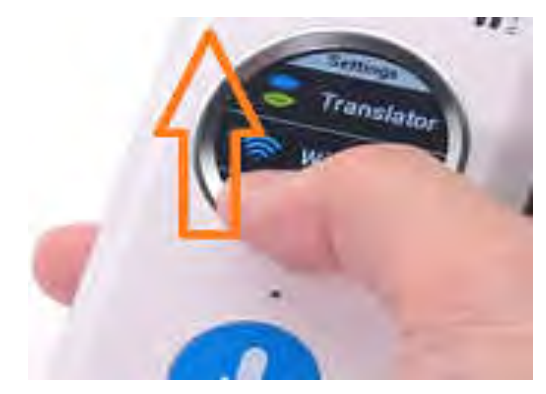

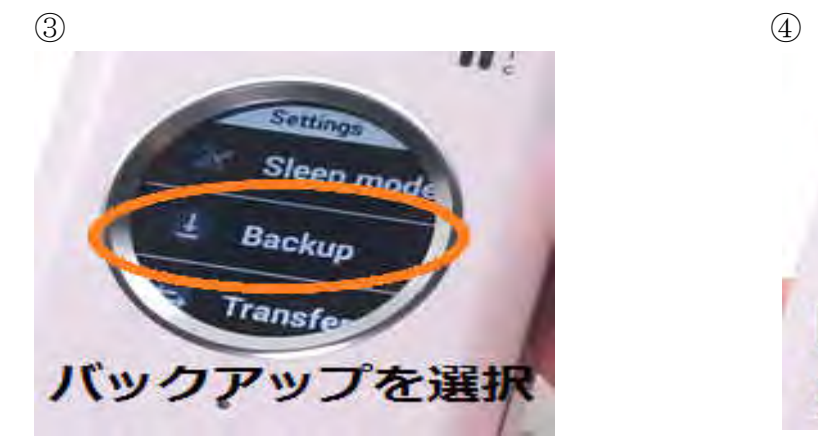

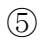

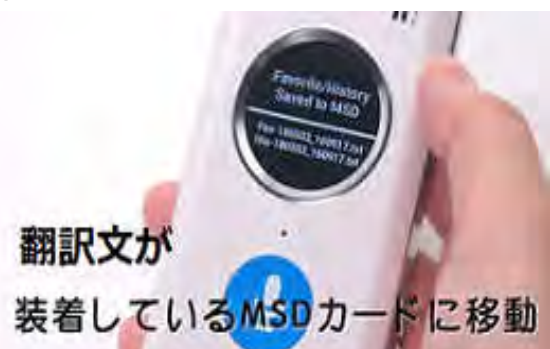

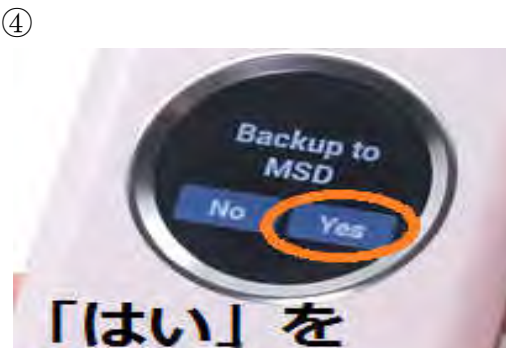

選択すると

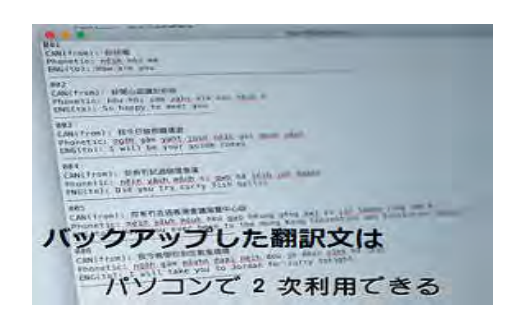

#### 【microSD カードのテキストをランジーへ転送】

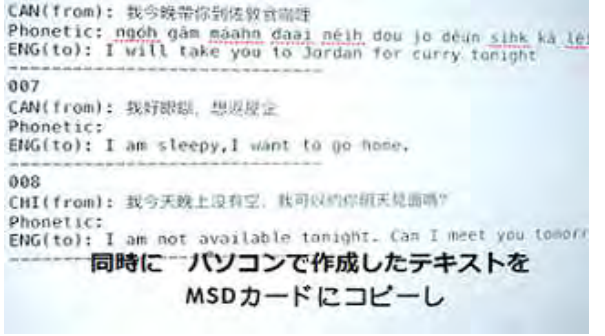

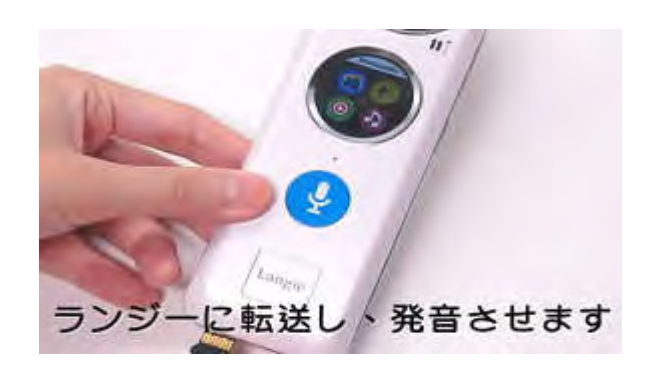

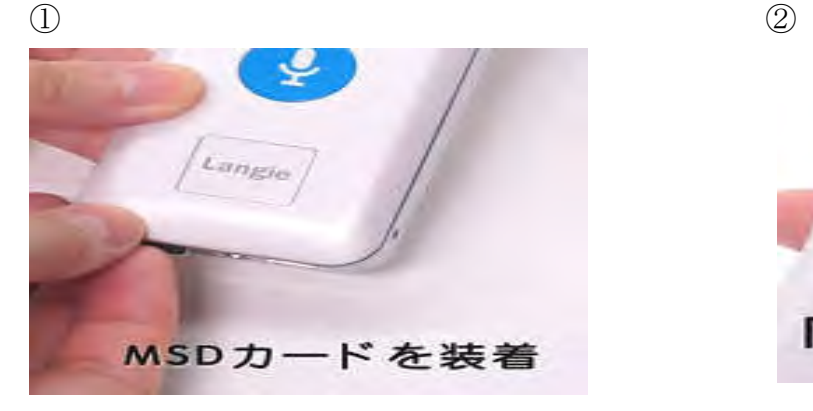

③下から上へスクロール ④

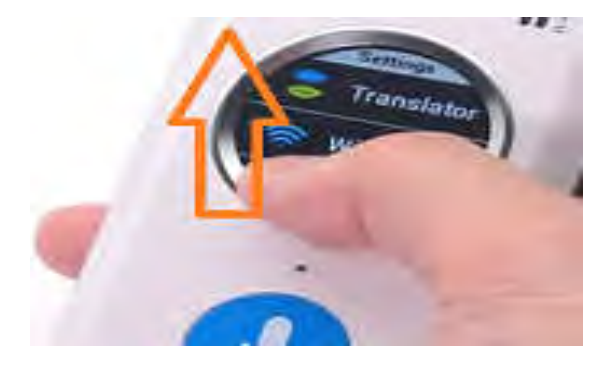

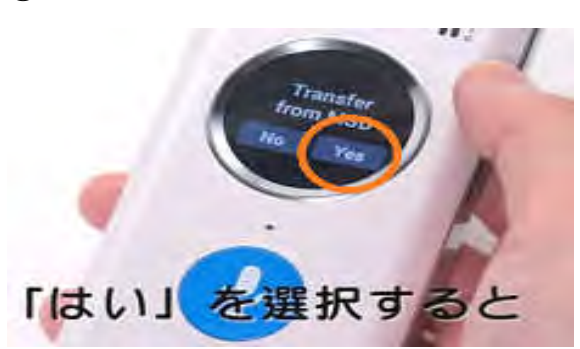

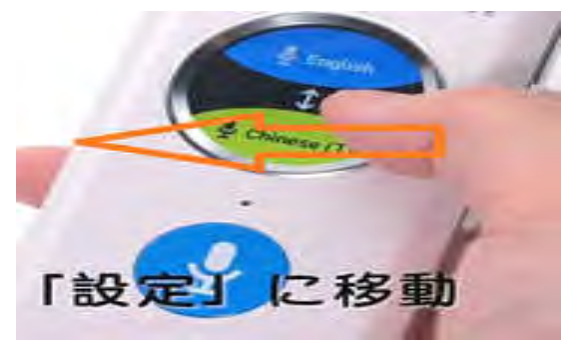

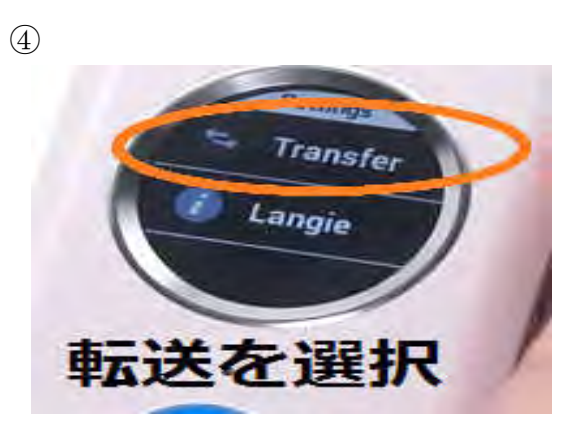

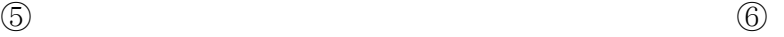

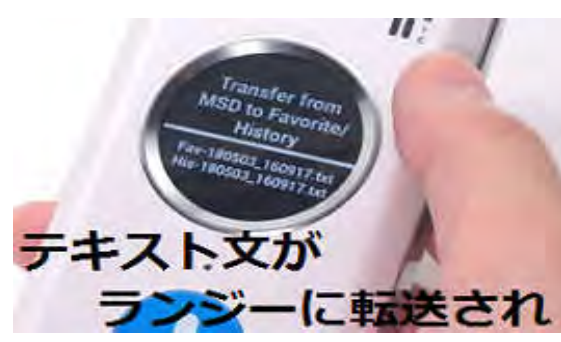

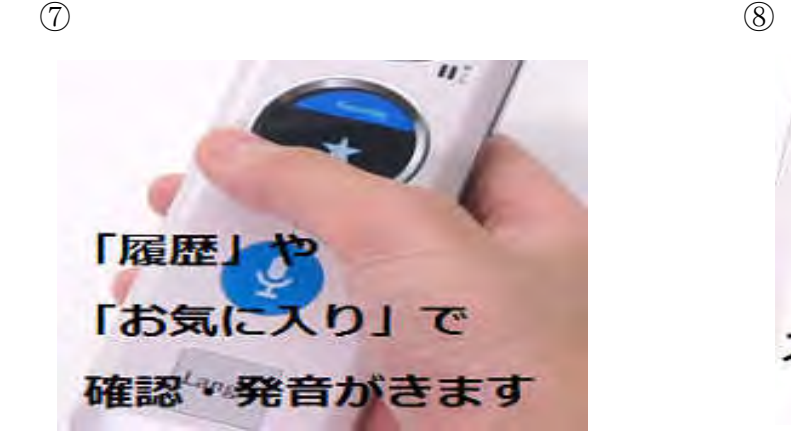

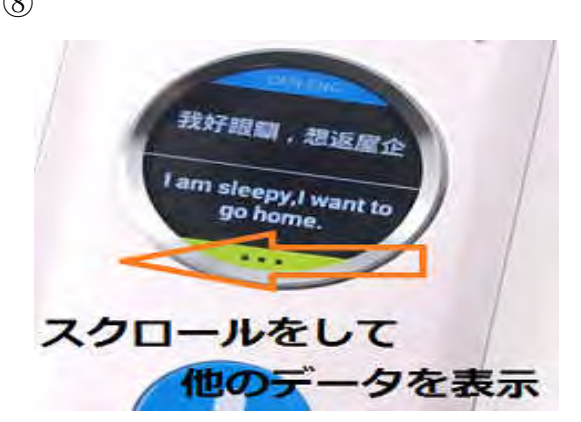

#### 12-1. 【テキスト作成法】※パソコンで作成可

パソコンの"メモ帳"機能を使用

○テキストの作成

( フォーマット例1 )

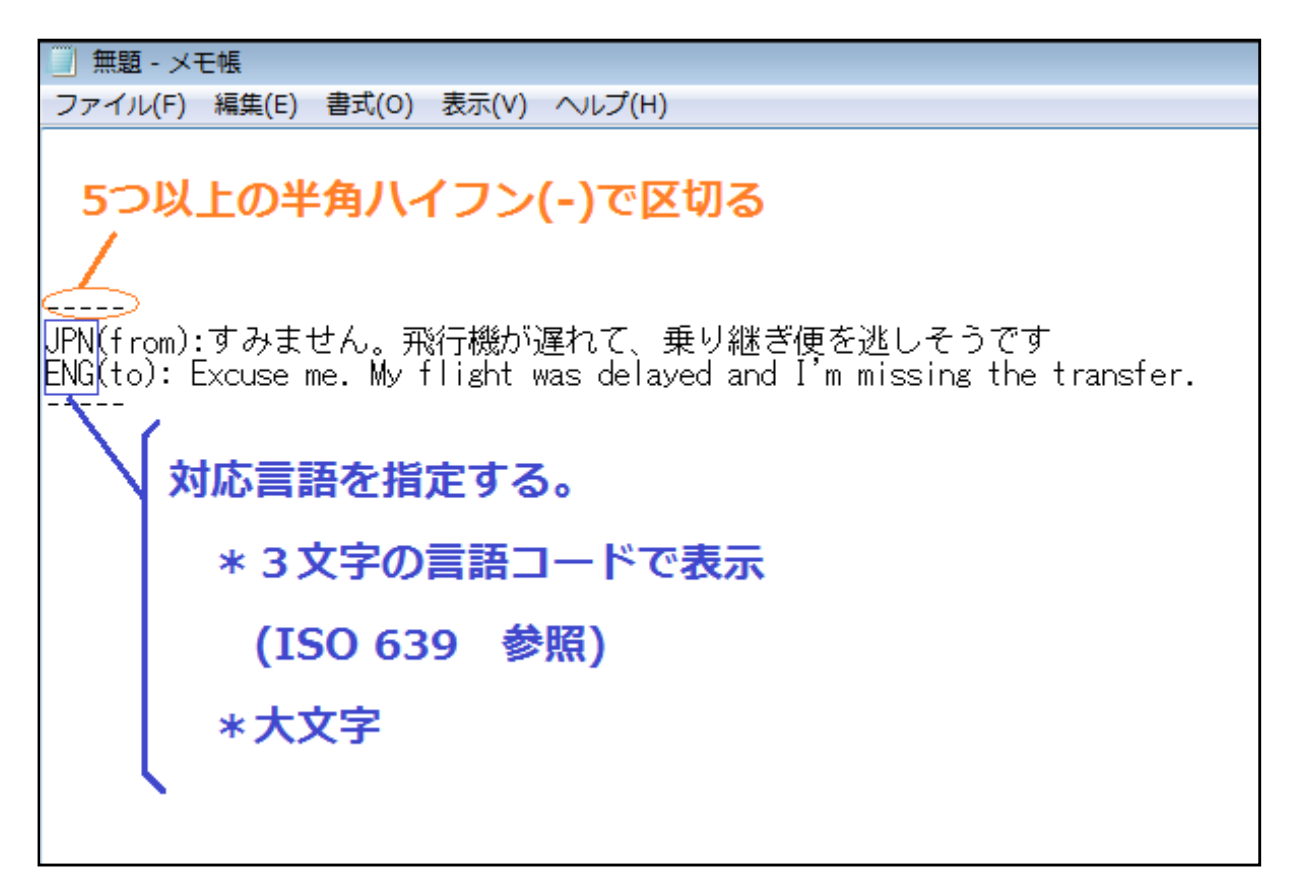

( フォーマット例2 )

001<br>JPN(from): コーヒーはブラックですか|<br>ENC(to): Is the coffee black? で表示する際に反映される。 〜から)

( フォーマット例3 )

1つのファイル内で、文を複数入力可能。 その場合、各文に番号を振る。 00 D ))<br>|DAM(from):日本の最大のよさをあえて選ぶとすると、食べ物、四季、異なる特色を持ったそれぞれの地<br>|ENG(to):If I may choose the advantage points of Japan, it would probably be food, 4 seasons. 002 。<br>JPN(from):日本の最大のよさをあえて選ぶとすると、食べ物、四季、異なる特色を持ったそれぞれの地<br>|FRE(to):Si je devais choisir parmi ce qu'il y a de mieux au Japon, je pense que ce serait | 003 UPN【from):預けた荷物がなかなか出てこないので、調べてもらえないでしょうか? FRE to):Mon bagage ne m'a toujours pas ete restitue. Pourriez-vous verifier s'il vous pla 004 ĞÉR(from):Die Rechnung,bitte.<br>UPN([o):お会計をお願いします。 1つのファイル内で、違う言語の組み合わせでも 表示可能

#### 12-2. 【テキストの保存】

①"ファイル"から"名前を付けて保存"をクリック

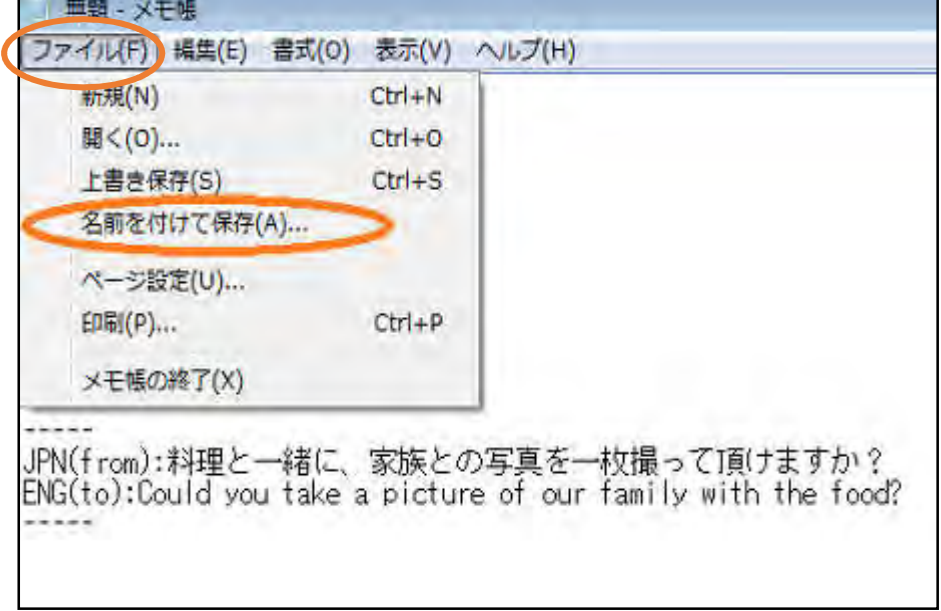

②ファイル保存時の形式等を設定 (次ページ P29 参照)

※ 注

ファイル名の、" Fav "は Favorite(お気に入り)の略です。

ファイル名に Fav と付けることで、ランジーの"お気に入り"に反映されるようになって います。

それ以外のファイル名にした場合は、ランジーに反映されなくなるので、ご注意下さい。

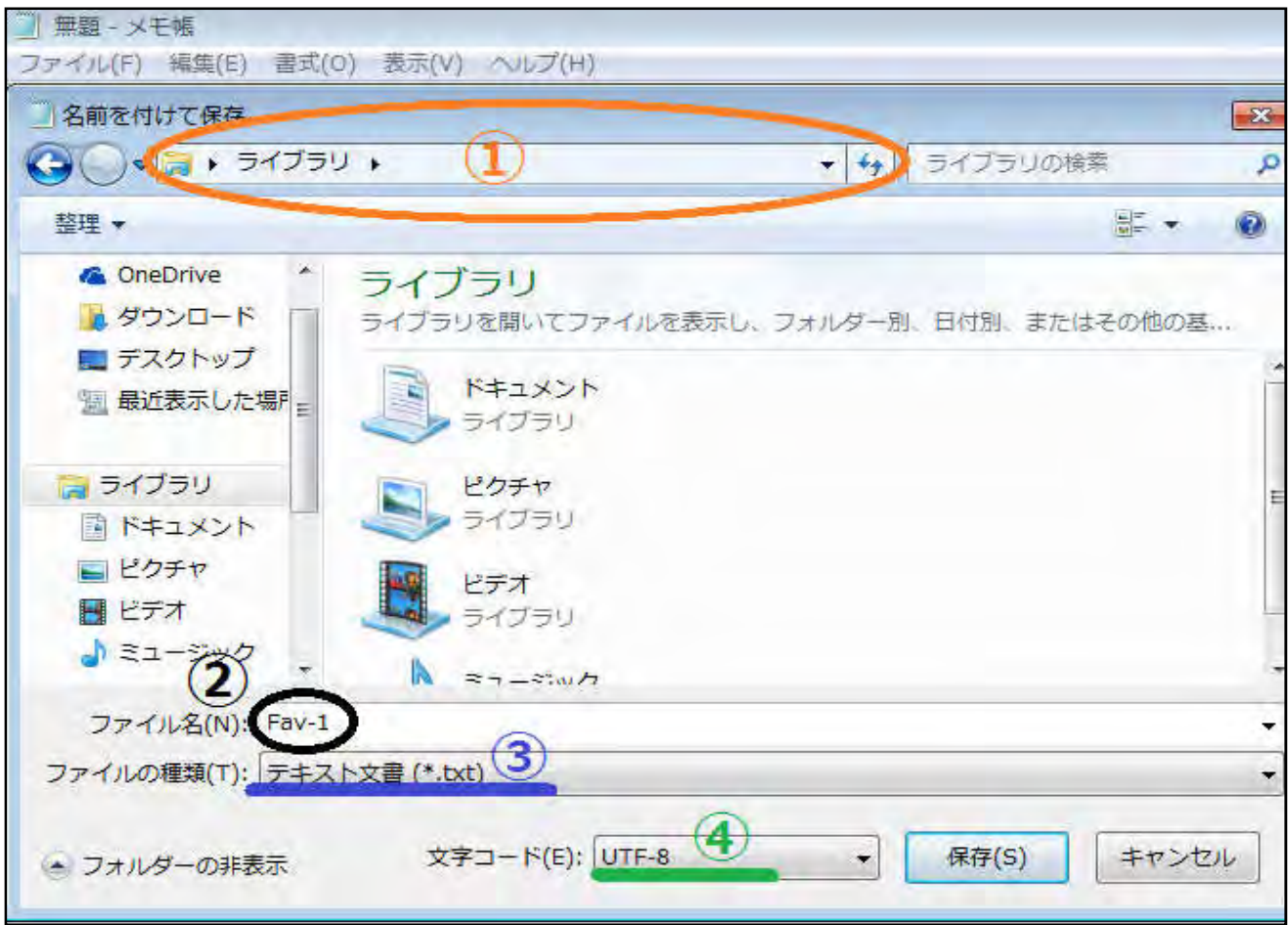

### 1保存先を選択

#### 2ファイル名を入力

※Fav- の後は任意の数字を入力

(数字以外はランジーに反映されません。)

※ランジーに反映されるファイルは1つのみです

数字が大きいものが反映されます。

3ファイルの種類: "テキスト文書"を選択

4文字コード: "UTF-8"を選択

13. システムのアップデート

ランジーは随時改良するので、その際はアップデート作業を行います。

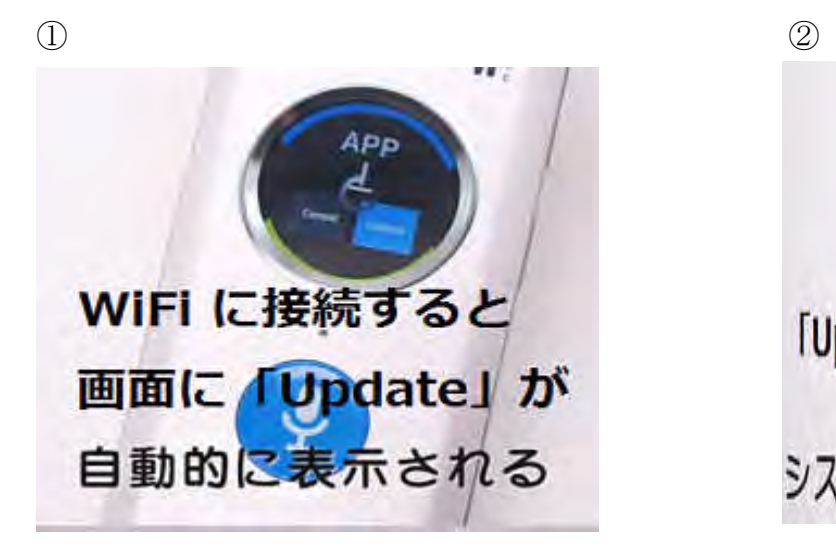

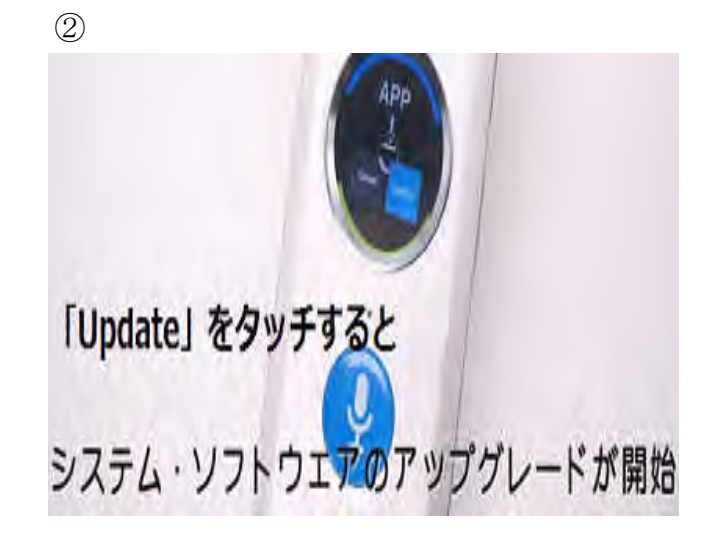

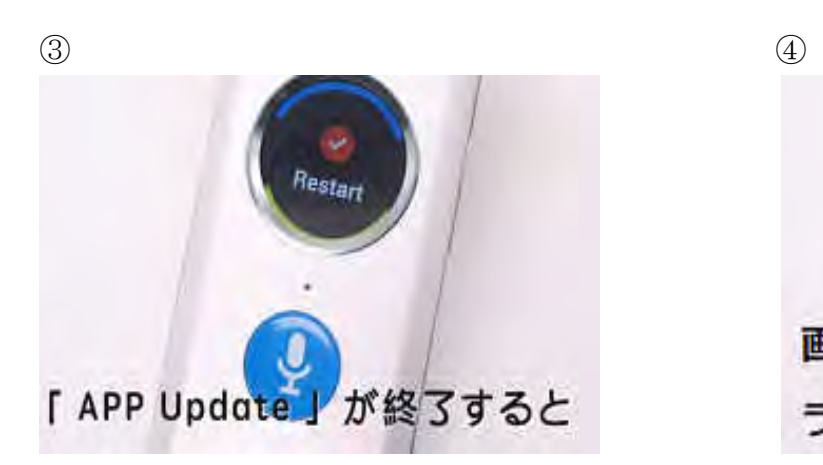

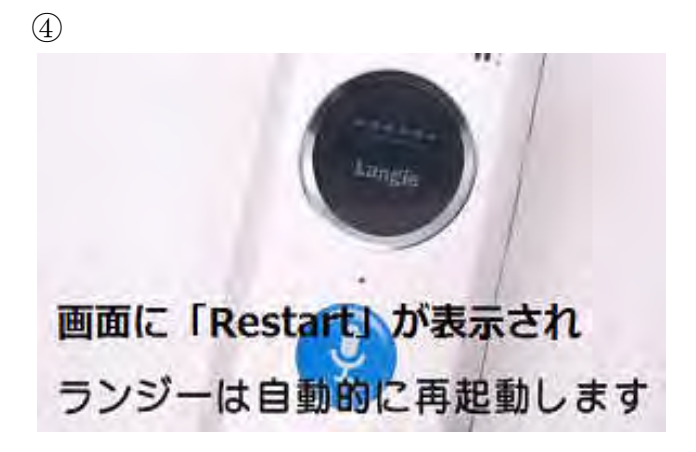

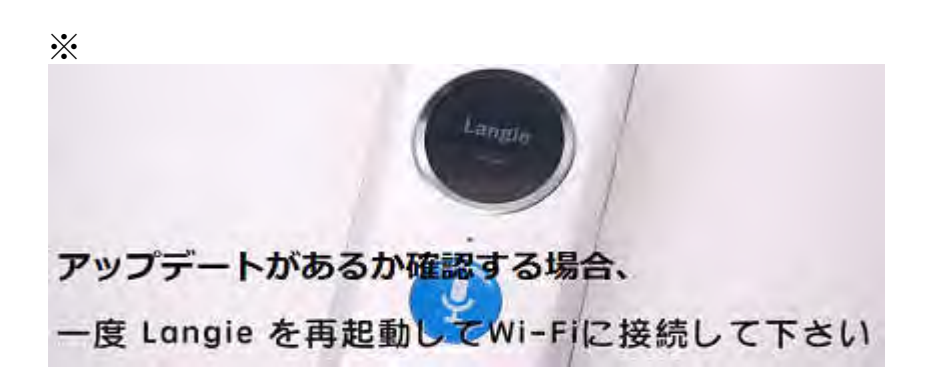

#### 14. 画面スリープ機能

電池消耗を抑える為、一定時間操作をしなければスリープモードになり、画面が暗くなり ます。

設定時間を変えるには以下の手順で行います。

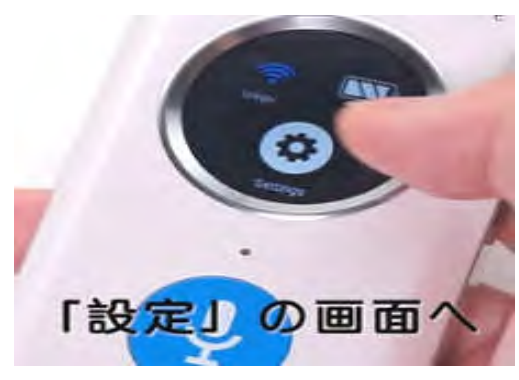

 $\qquad \qquad \textcircled{1}$ **u** j Brightne Sleep mod スリープを選択

③

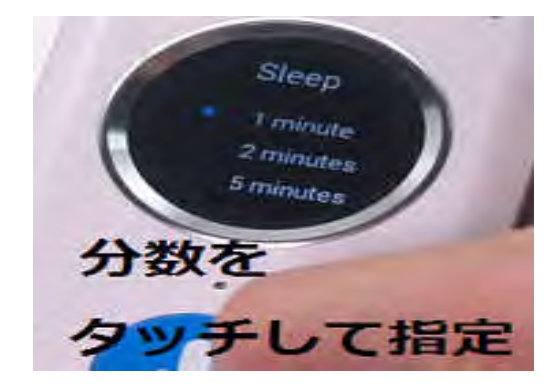

スリープモードで画面が暗くなったら…

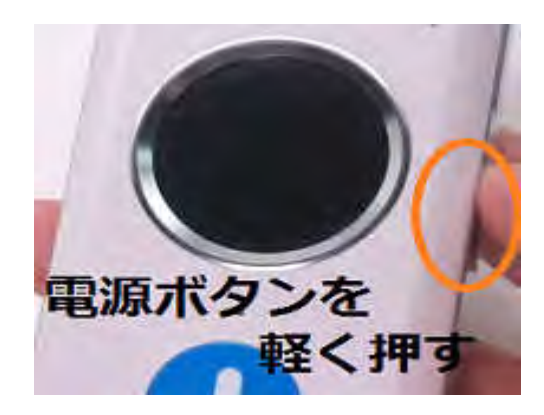

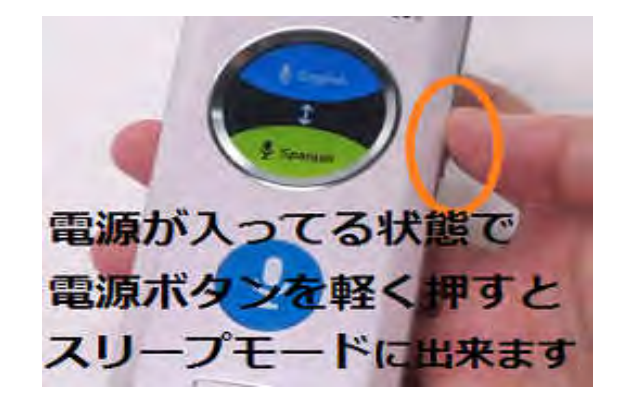

### 15. グループ翻訳

複数人のランジー使用者で、一人一人言語が違っても一度に会話が可能です。

#### ○ユーザー登録

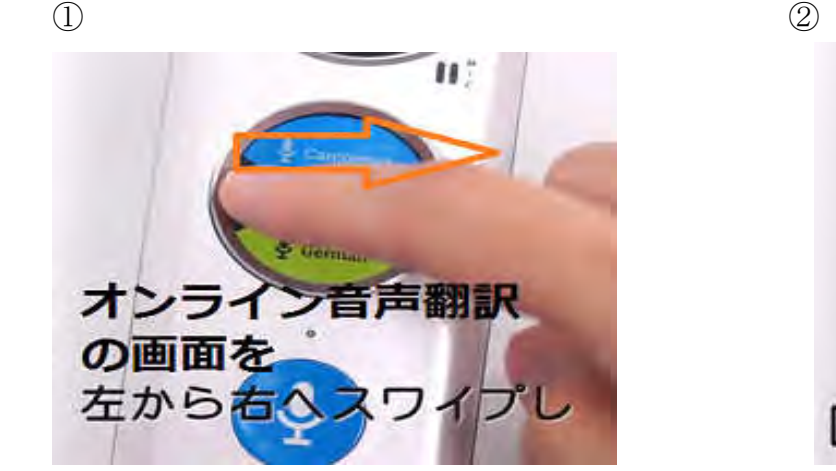

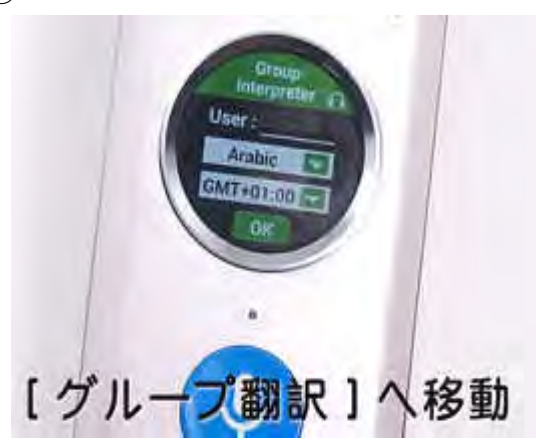

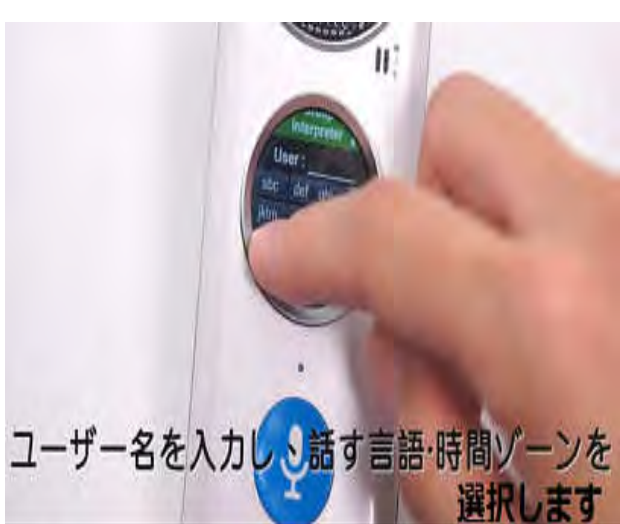

③ ④ユーザー名を設定

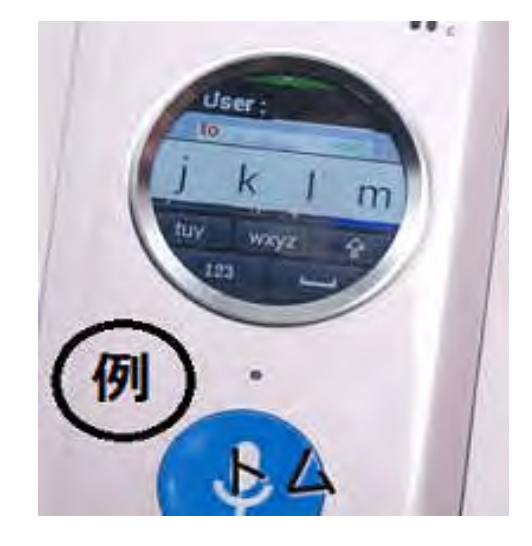

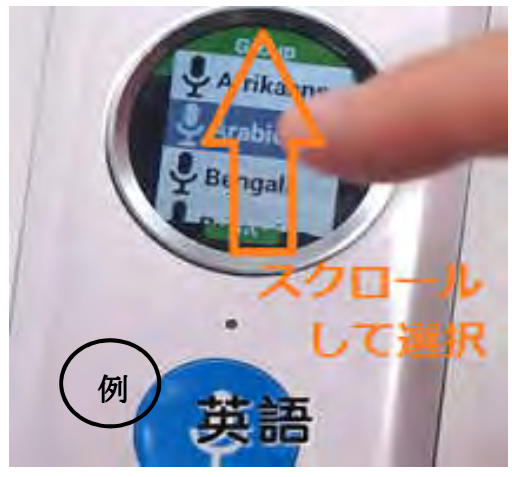

⑤自分の言語を設定 ⑥国の名前をタッチして時間を設定します。

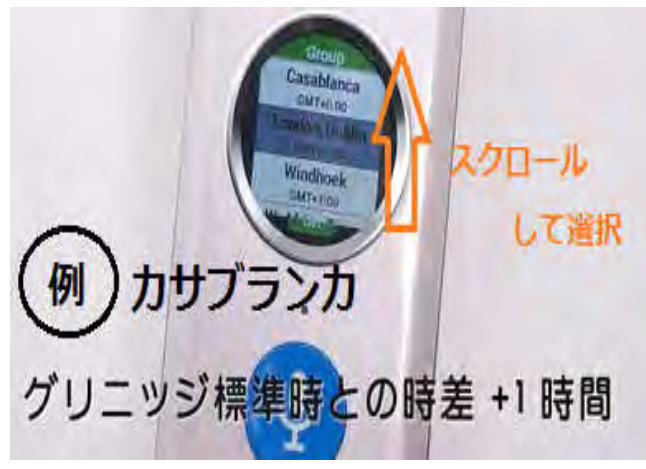

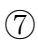

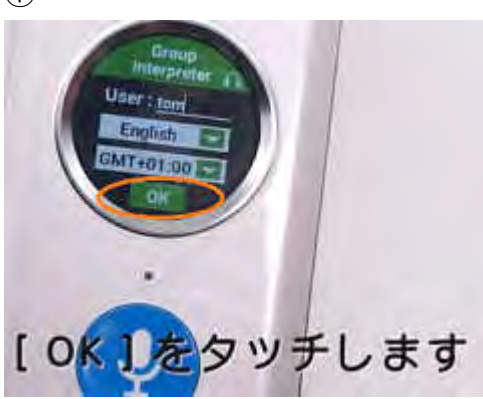

#### ○グループ作成例

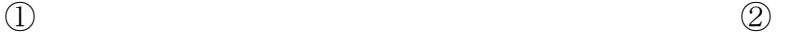

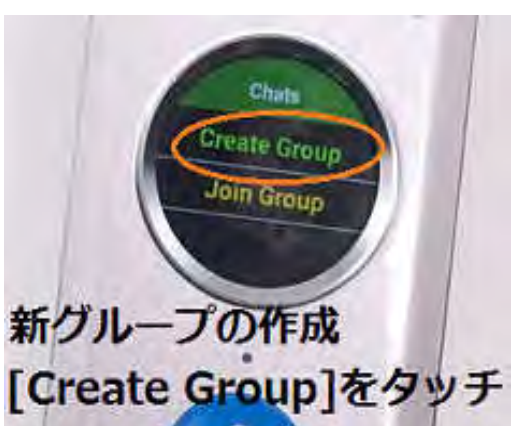

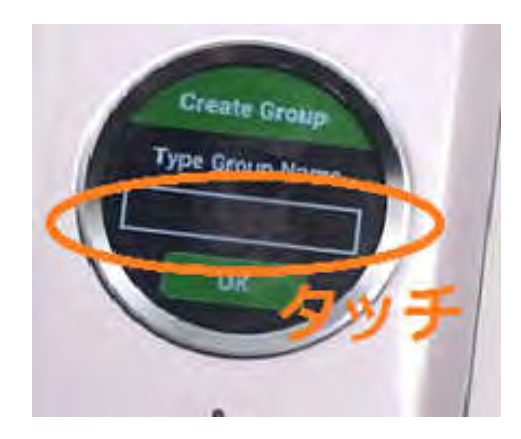

 $\circled{3}$ 

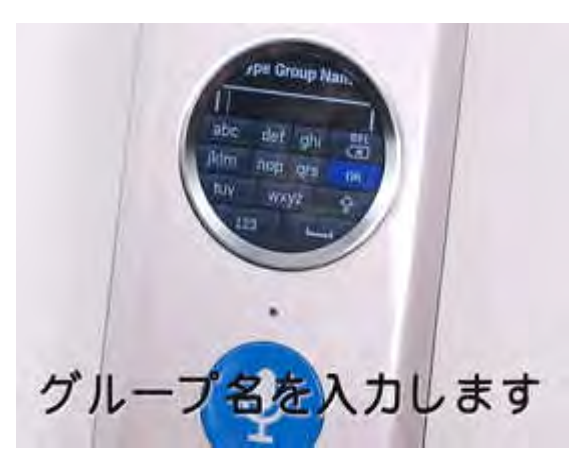

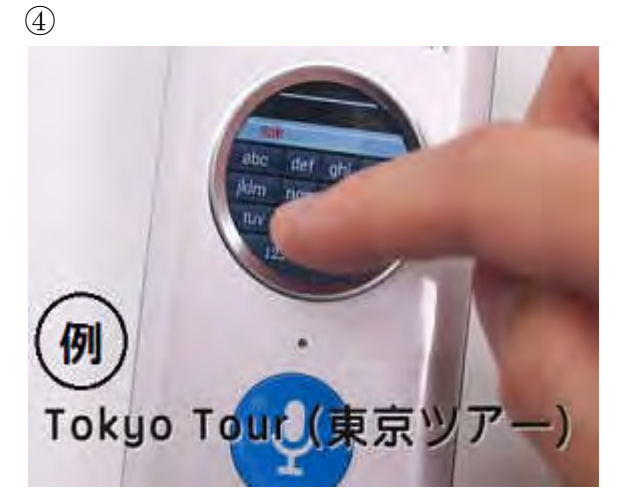

 $\circledS$ 

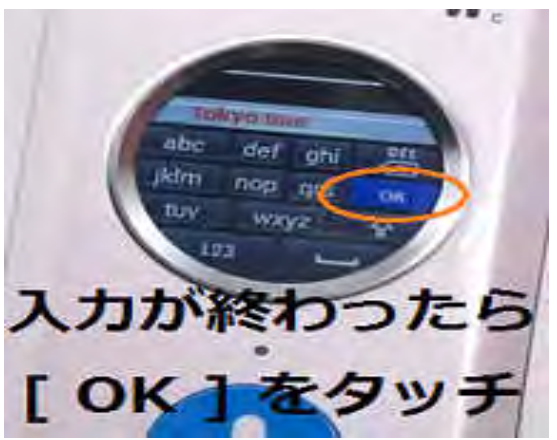

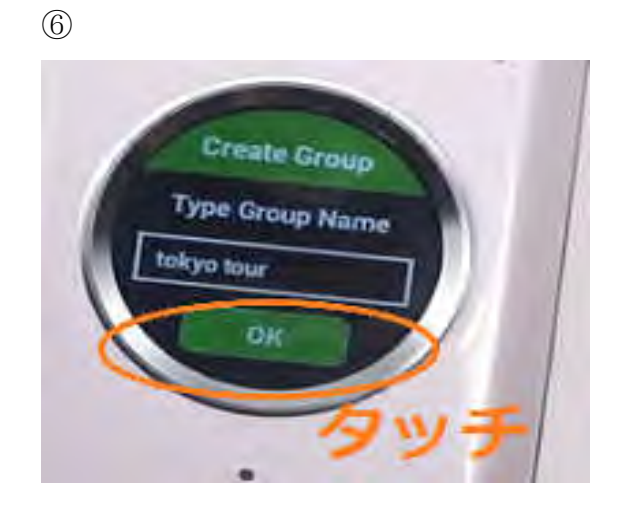

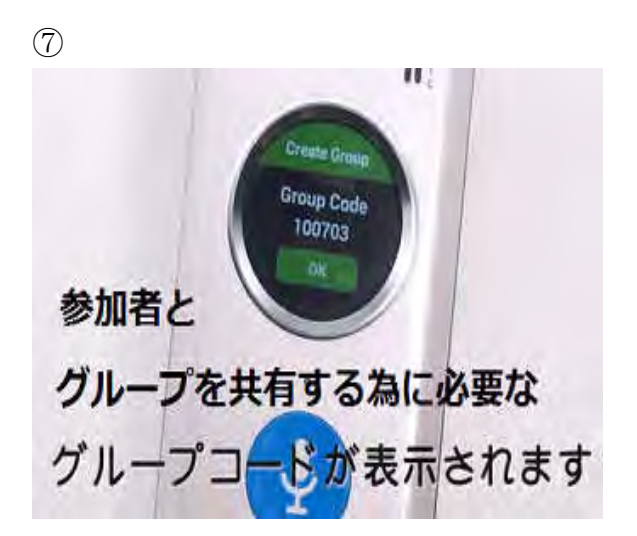

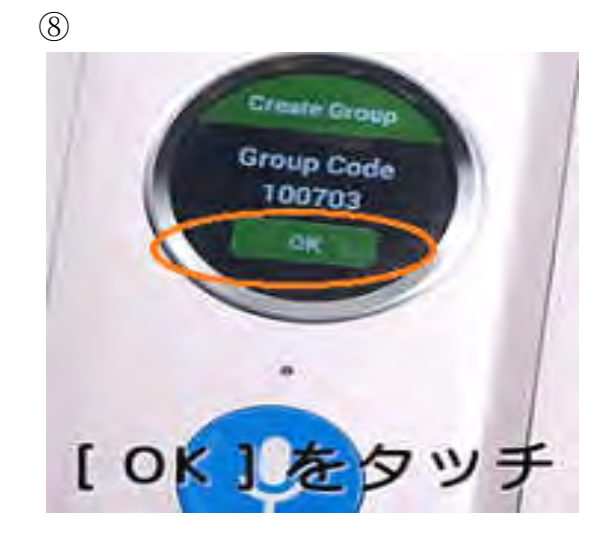

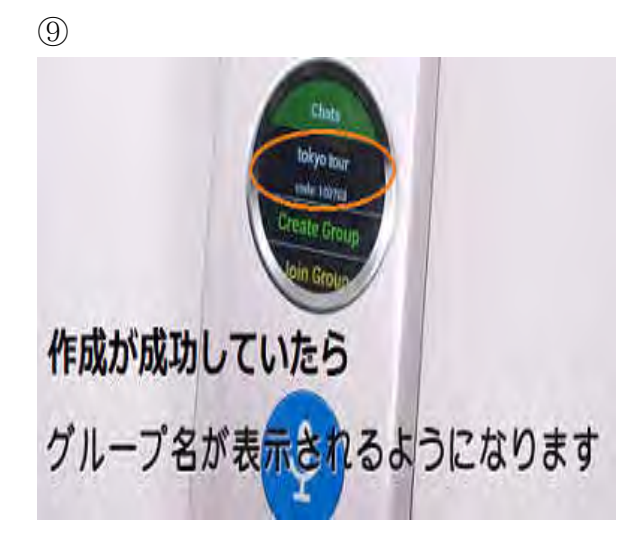

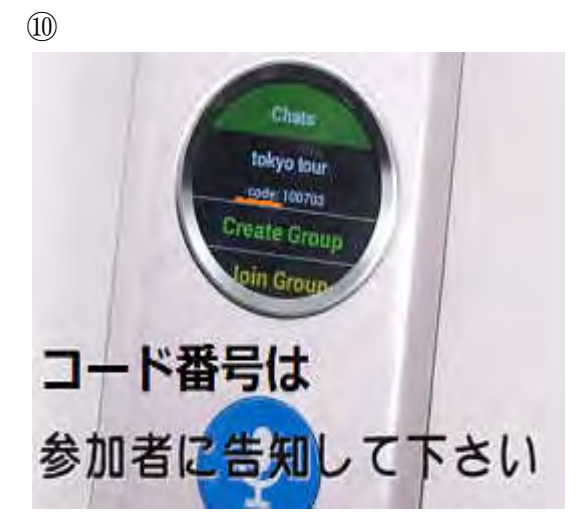

#### ○グループへの参加

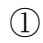

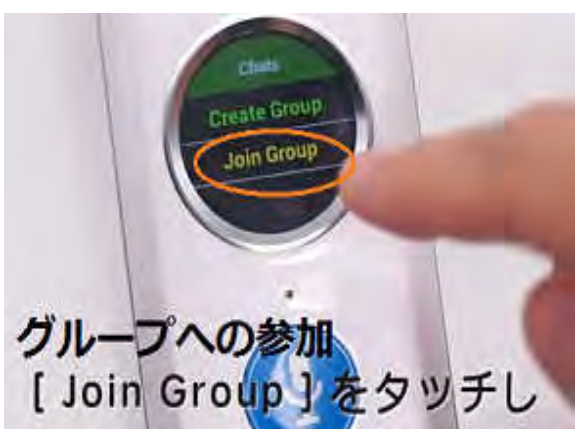

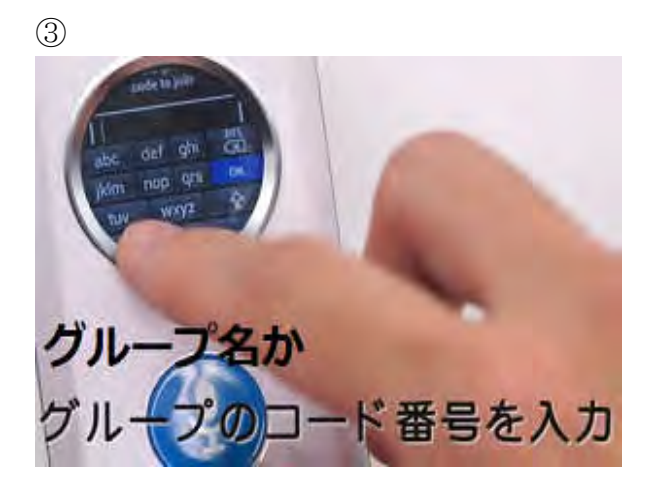

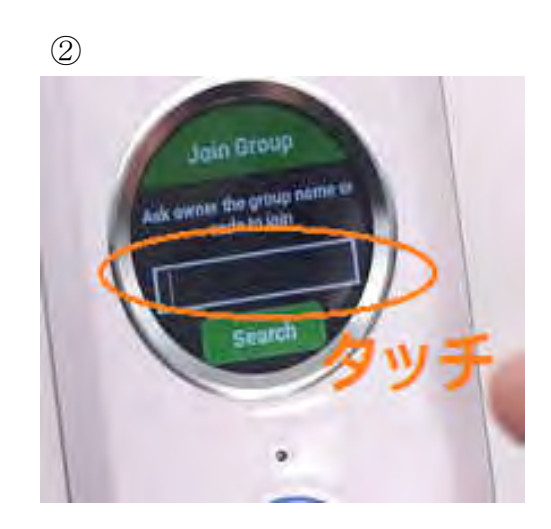

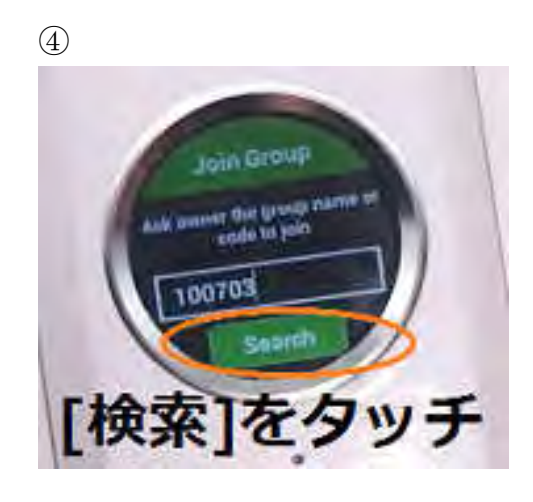

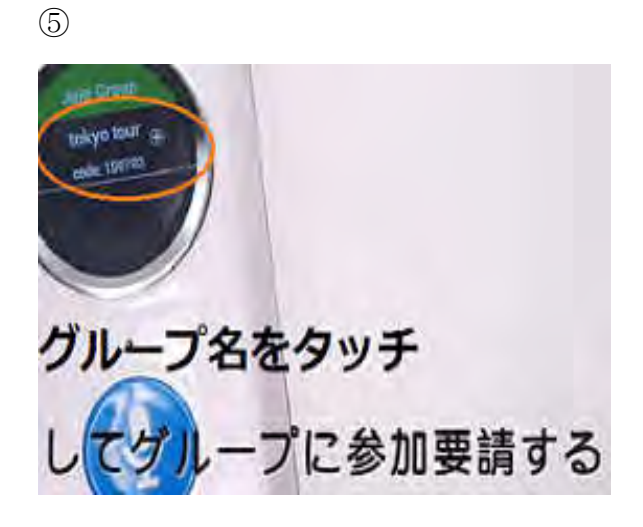

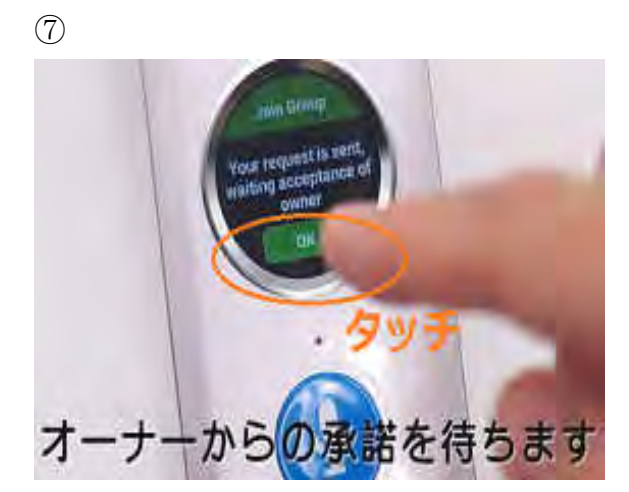

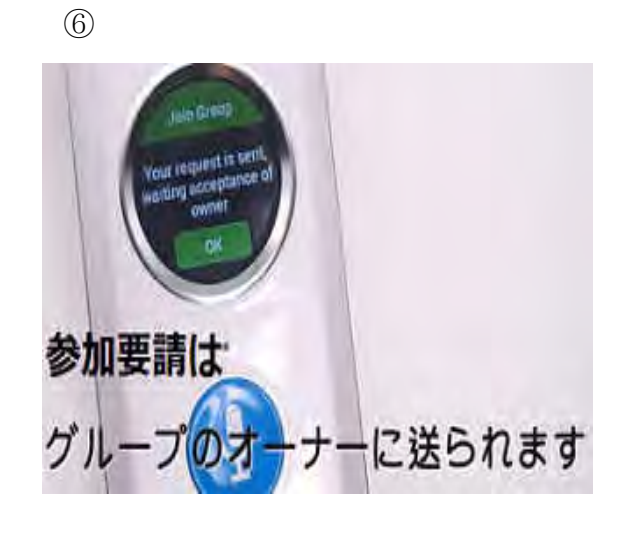

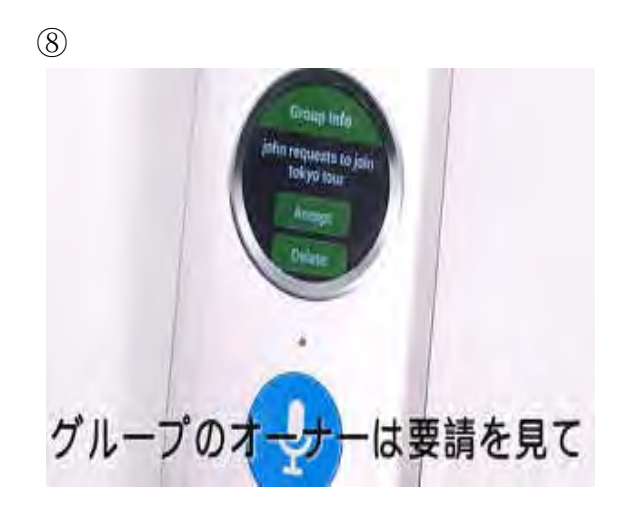

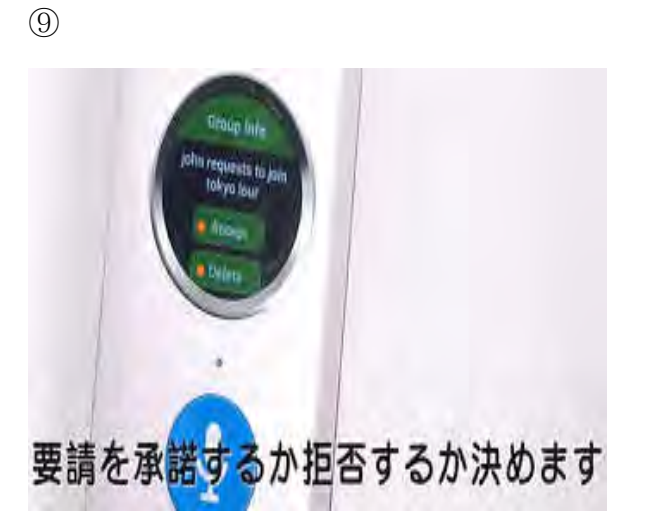

 $\circled{1}$ 

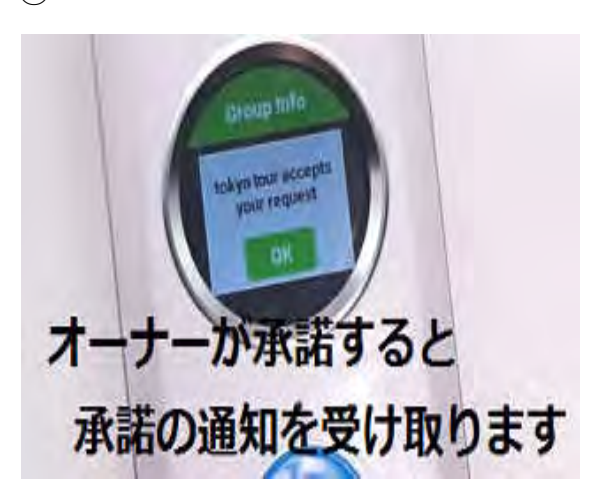

39

⑪

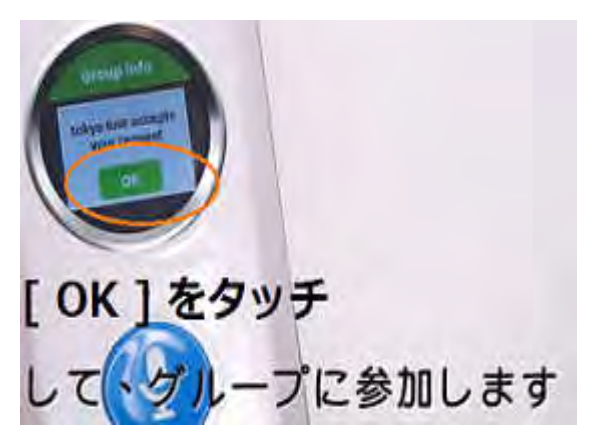

○グループ会話

①グループ名をタッチ ②

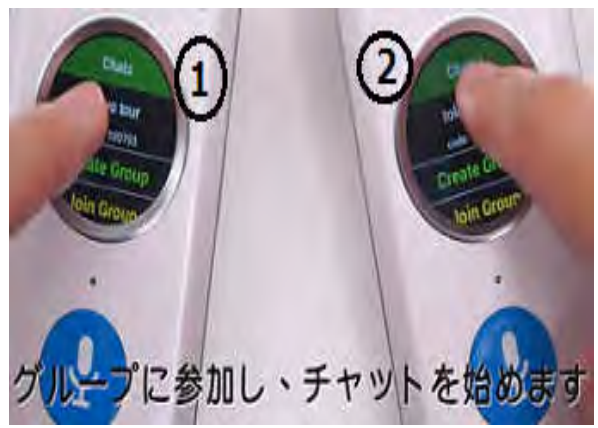

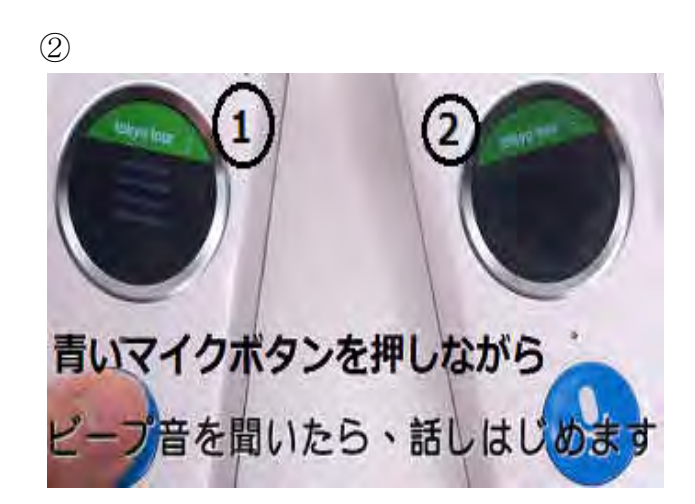

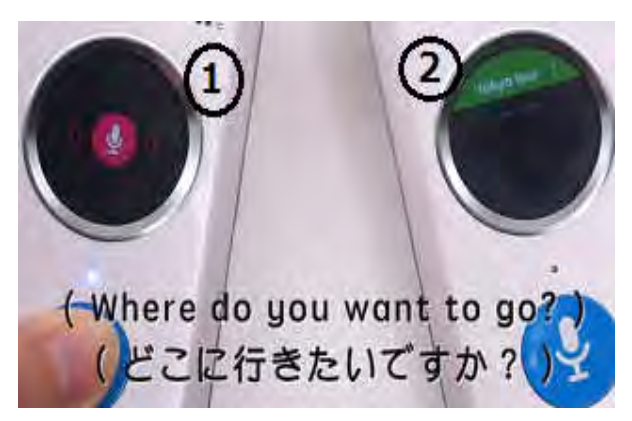

③ ④翻訳されて暫く後、相手に送られます

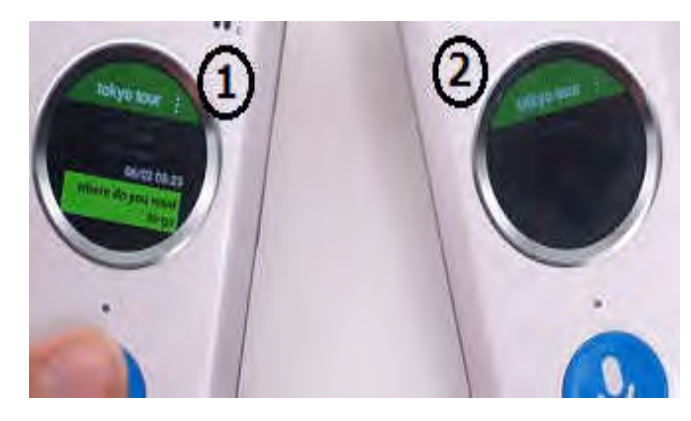

 $\circledS$ 

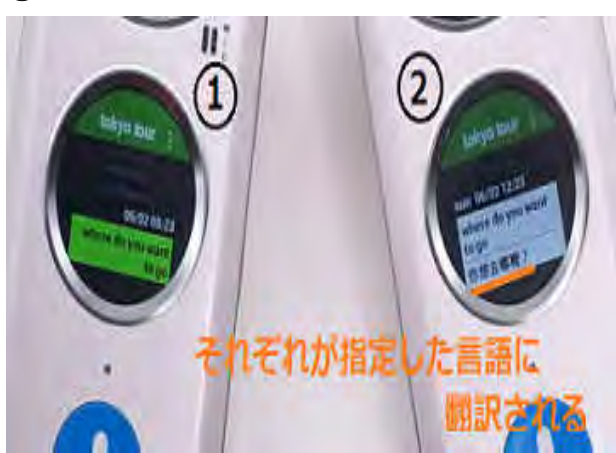

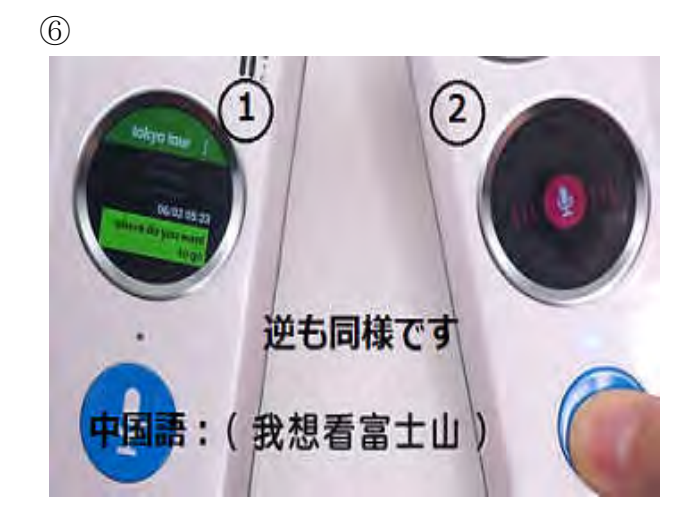

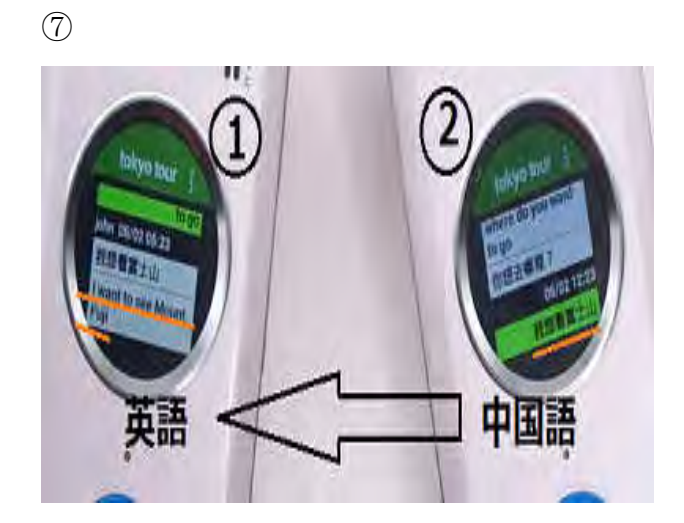

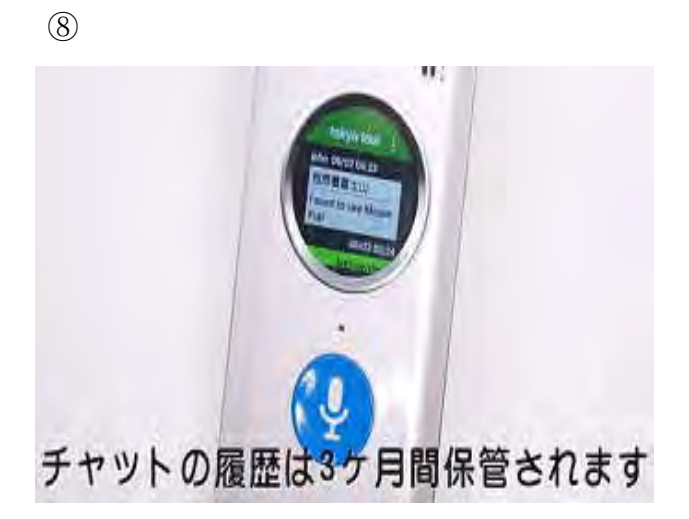

○履歴のバックアップ ※micro SD カードを挿入

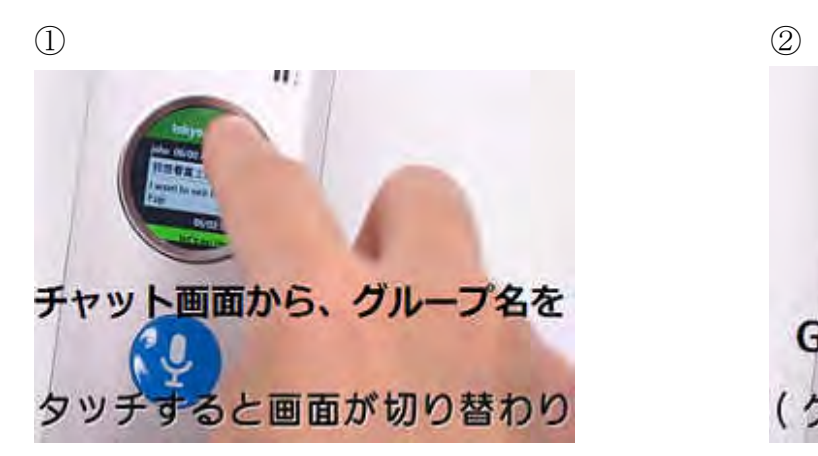

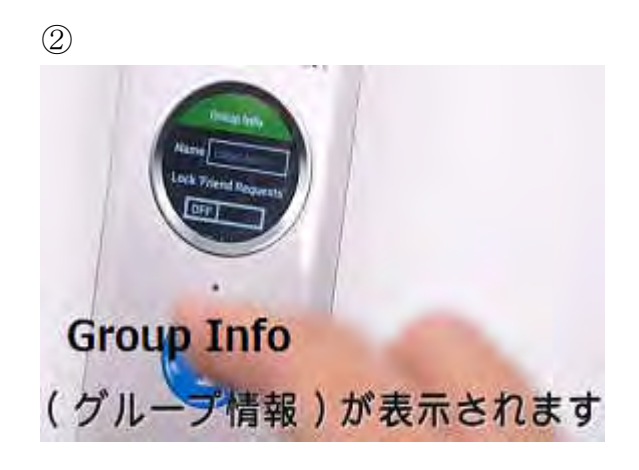

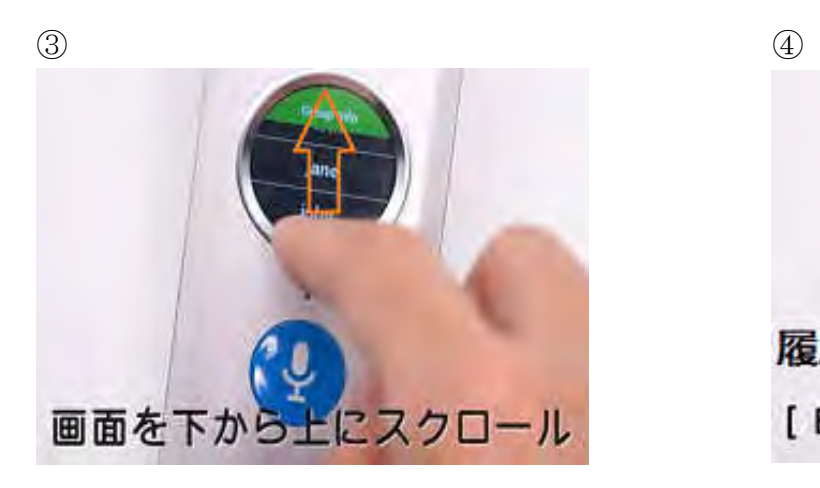

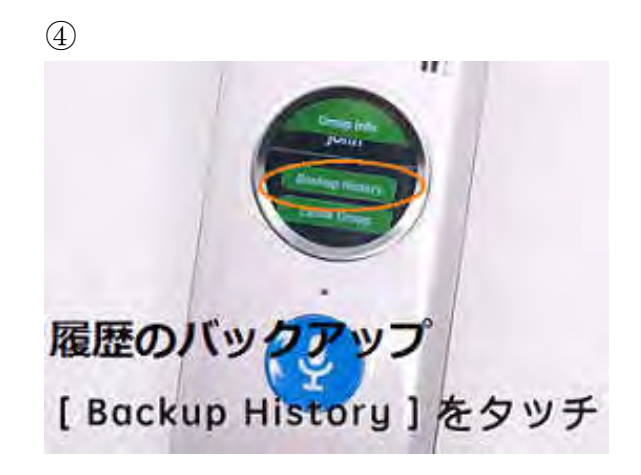

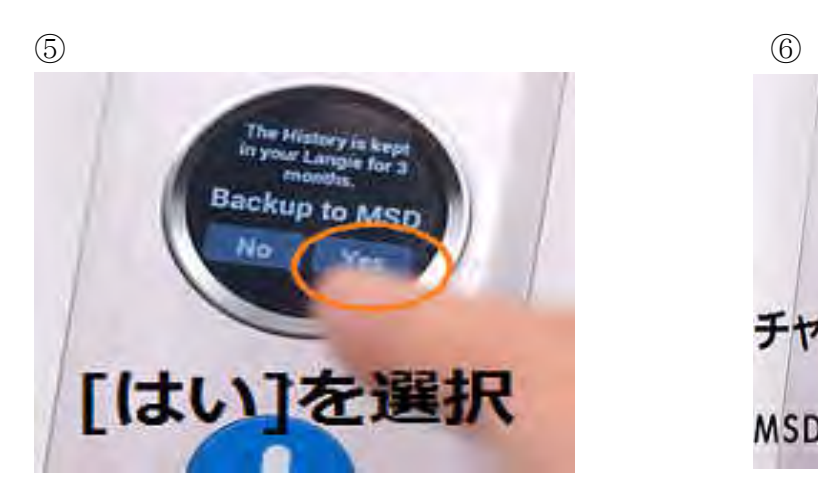

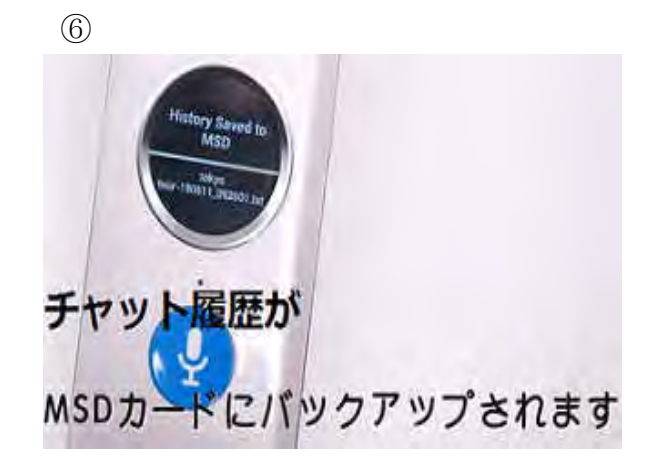